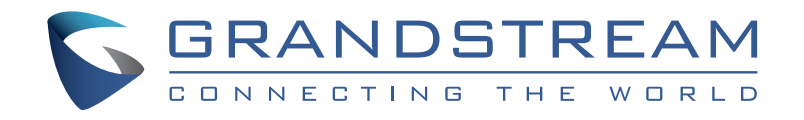

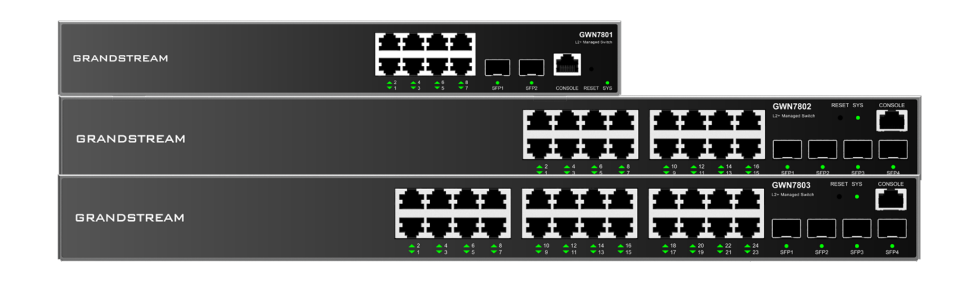

**ATTER**<br>TTTT G G A **GRANDSTREAM** . <del>. . . .</del> . <del>. . .</del> **GRANDSTREAM** F T T T 1 F T T T **GRANDSTREAM** 

## **GWN7800 Series**

Entreprise Layer 2+ Managed Network Switch

## **Quick Installation Guide**

Grandstream Networks, Inc.

126 Brookline Ave, 3rd Floor Boston, MA 02215. USA Tel : +1 (617) 566 - 9300 Fax: +1 (617) 249 - 1987

**www.grandstream.com**

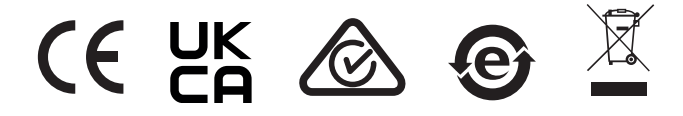

For Certification, Warranty and RMA information, please visit www.grandstream.com

## **Content**

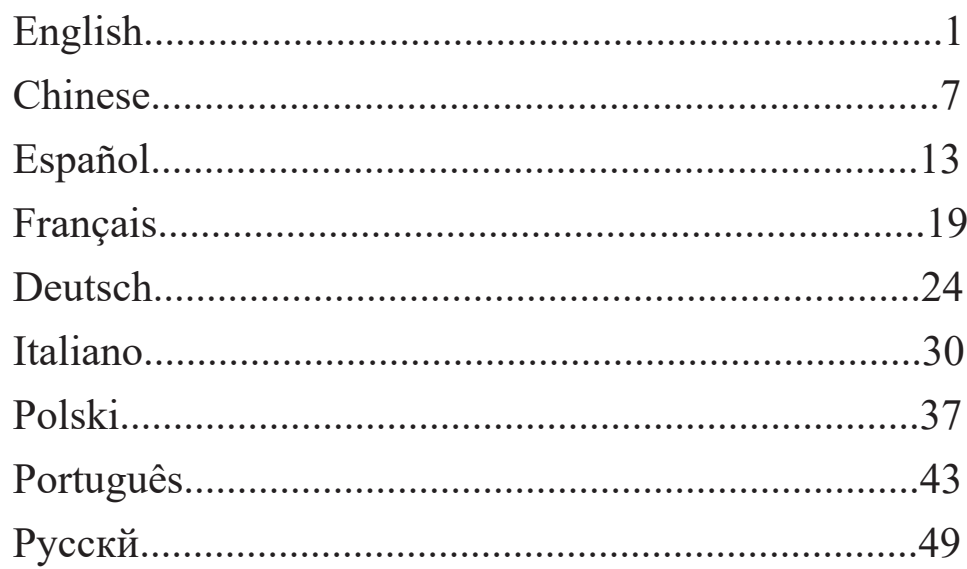

#### **EN OVERVIEW**

The GWN7800 series are Layer 2+ managed network switches that allow small-to-medium enterprises to build scalable, secure, high performance, and smart business networks that are fully manageable. It supports advanced VLAN for flexible and sophisticated traffic segmentation, advanced QoS for automated detection & prioritization of latency sensitive voice/video traffic, IGMP Snooping for network performance optimization, and comprehensive security capabilities against potential attacks. The PoE models provide smart dynamic PoE output to power IP phones, IP cameras, Wi-Fi access points and other PoE endpoints. The GWN7800 series can be managed in a number of ways, including the local network controller embedded in the GWN7800 series switch, any GWN7000 series router with integrated local master, Grandstream's free on-premise network management software (GWN Manager), as well as Grandstream's cloud network management platform (GWN.Cloud). The GWN7800 series are best value enterprise-grade managed network switches for small-to-medium businesses.

#### PRECAUTIONS

- Do not attempt to open, disassemble, or modify the device.
- Do not expose this device to temperature outside range of 0 °C to 45 °C for operation and -10 °C to 60 °C for storage.
- Do not expose the GWN7800 to environments outside of the following humidity range: 10-90% RH (non-condensing) for operation and 5-95% RH (non-condensing) forstorage.
- Do not power cycle your GWN7800 during system boot up or firmware upgrade. You may corrupt firmware images and cause the unit to malfunction.

#### PACKAGE CONTENTS

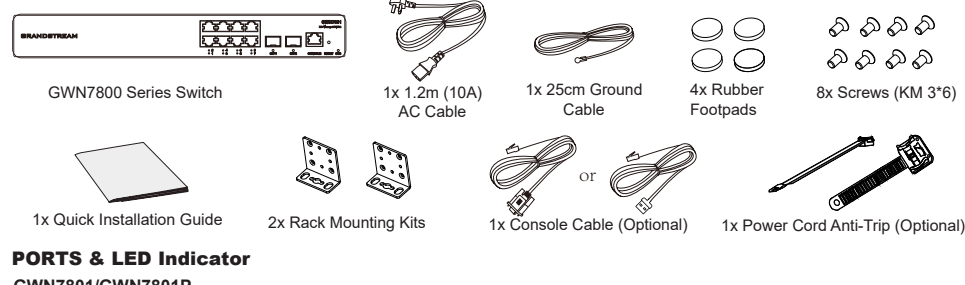

**GWN7801/GWN7801P**

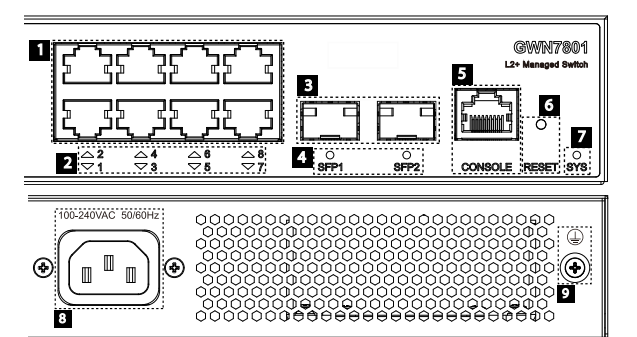

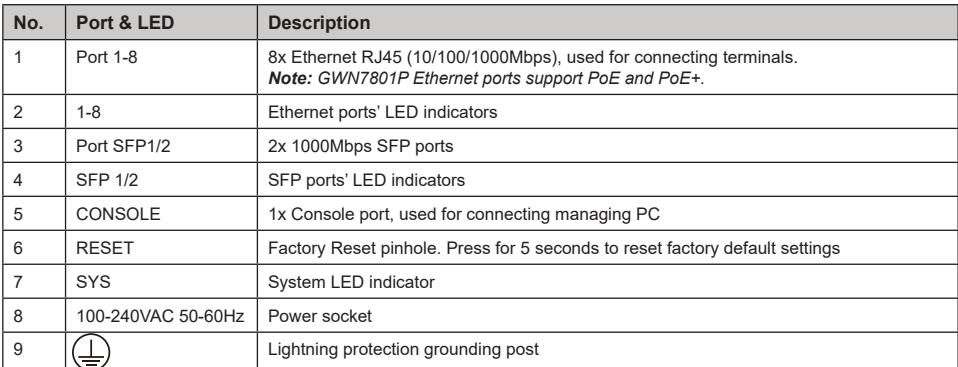

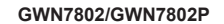

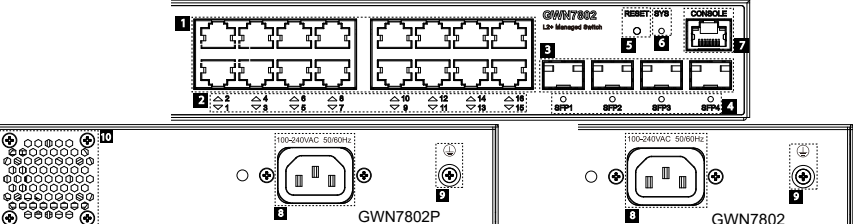

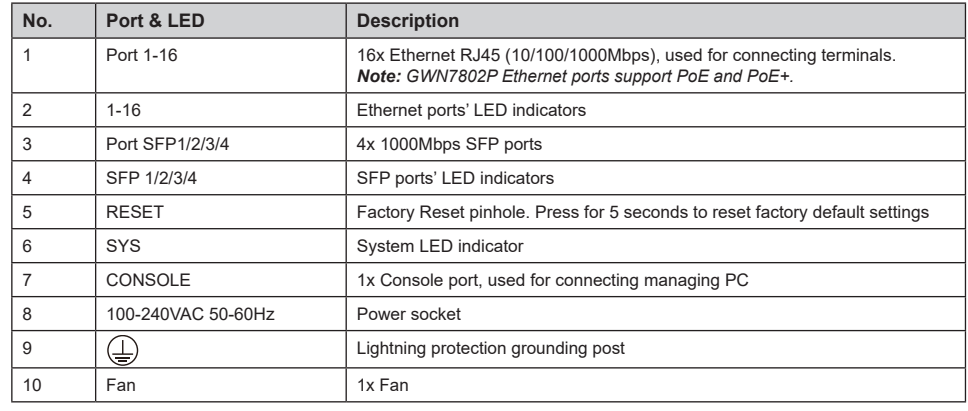

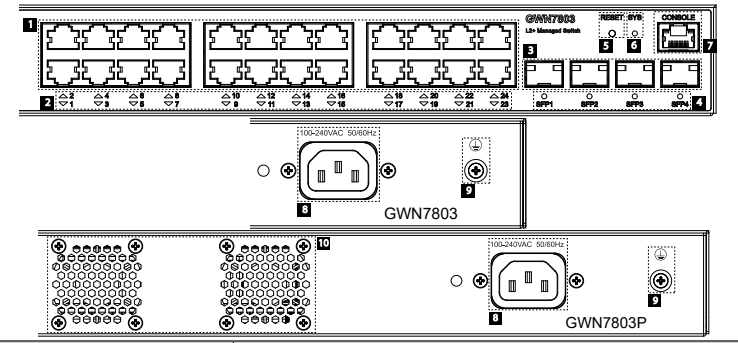

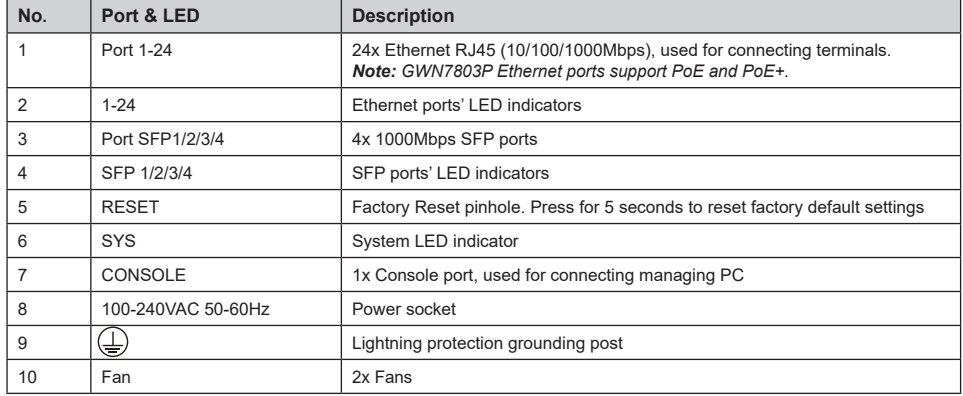

#### **LED Indicator**

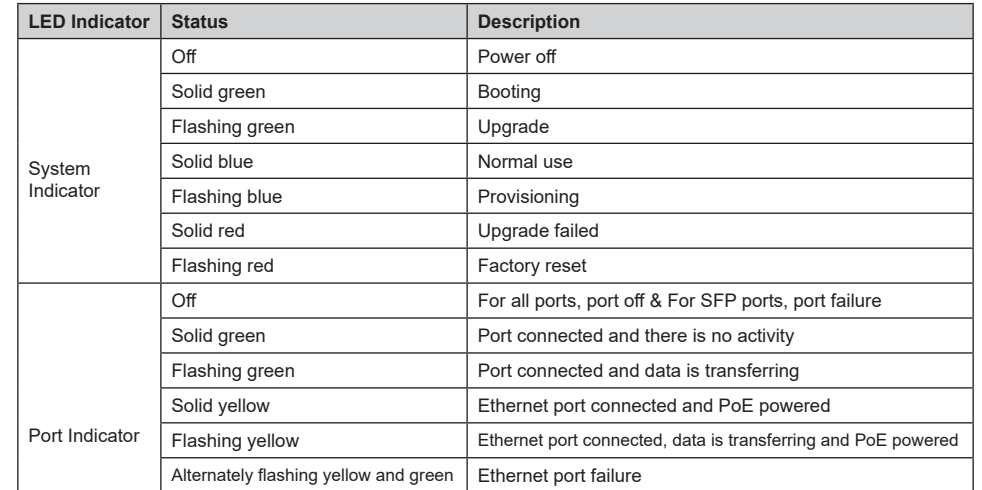

#### POWERING & CONNECTING

wiring terminal of switch.

**Grounding the Switch**

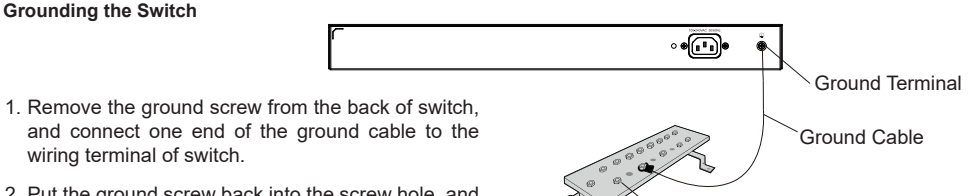

- 2. Put the ground screw back into the screw hole, and tighten it with a screwdriver.
- 3. Connect the other end of the ground cable to other device that has been grounded or directly to the terminal of the ground bar in the equipment room.

#### **Powering on the Switch**

Connect the power cable and the switch first, then connect the power cable to the power supply system of the equipment room.

# $\frac{0}{\sqrt{2}}$

.<br>Ground Bar

#### **Connecting Power Cord Anti-Trip (Optional)**

In order to protect the power supply from accidental disconnection, it's recommended to purchase a power cord anti-trip for installation.

1. Place the smooth side of the fixing strap towards the power outlet and insert it into the hole on the side of it.

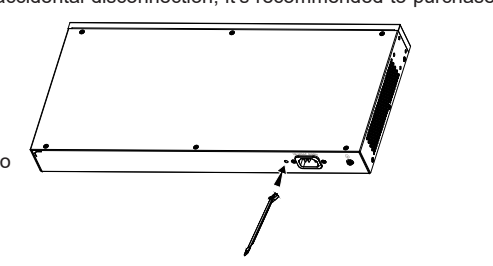

- 2. After plugging the power cord into the power outlet, slide the protector over the remaining strap until it slides over the end of the power cord.
- 3. Wrap the strap of the protective cord around the power cord and lock it tightly. Fasten the straps until the power cord is securely fastened.

#### PORT CONNECTING

#### **Connect to RJ45 Port**

- 1. Connect one end of the network cable to the switch, and the other end to the peer device.
- 2. After powered on, check the status of the port indicator. If on, it means that the link is connected normally; if off it means the link is disconnected, please check the cable and the peer device whether is enabled.

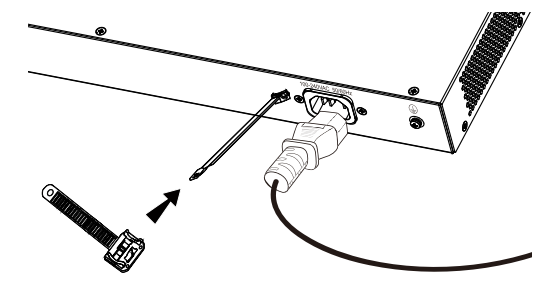

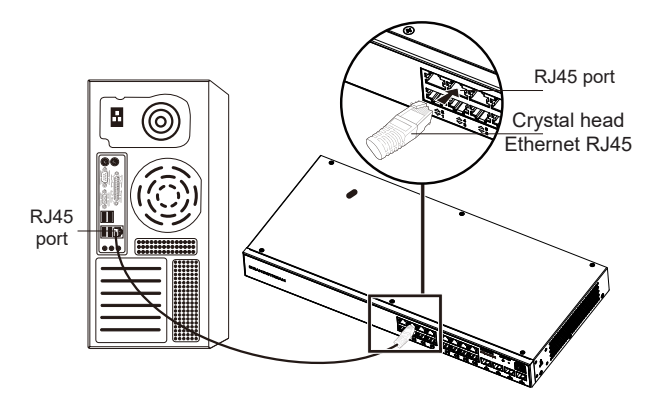

#### **Connect to SFP Port**

The installation process of the fiber module is as follows:

- 1. Grasp the fiber module from the side and insert it smoothly along the switch SFP port slot until the module is in close contact with the switch.
- 2. When connecting, pay attention to confirm the Rx and Tx ports of SFP fiber module. Insert one end of the fiber into the Rx and Tx ports correspondingly, and connect the other end to another device.
- 3. After powered on, check the status of the port indicator. If on, it means that the link is connected normally; if off, it means the link is disconnected, please check the cable and the peer device whether is enabled.

## SFP port Fiber module

#### **Notes:**

- Please select the optical fiber cable according to the module type. The multi-mode module corresponds to the multi-mode optical fiber, and the single-mode module corresponds to the single-mode optical fiber.
- Please select the same wavelength optical fiber cable for connection.
- Please select an appropriate optical module according to the actual networking situation to meet different transmission distance requirements.
- The laser of the first-class laser products is harmful to eyes. Do not look directly at the optical fiber connector.

#### **Connect to Console Port**

- 1. Connect the RJ45 end of the console cable to the console port of switch.
- 2. Connect the other end of the console cable to the DB9 male connector or USB port to the PC.

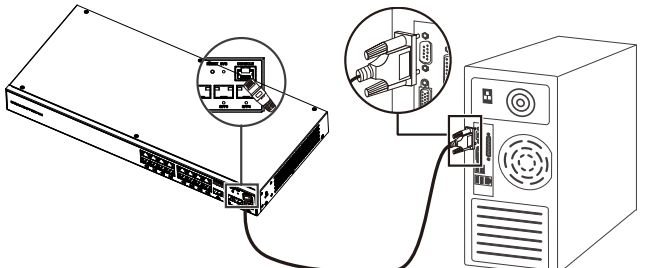

Back of the Switch

#### INSTALLATION

#### **Install on the Desktop**

- 1. Place the bottom of switch on a sufficiently large and stable table.
- 2. Peel off the rubber protective paper of the four footpads one by one, and stick them in the corresponding circular grooves at the four corners of the bottom of the case.
- 3. Flip the switch over and place it smoothly on the table.

#### **Install on the Wall**

- 1. Use the matching screws (KM 3\*6) to fix the two L-shaped rack-mounting kits (rotated 90°) on both sides of switch.
- 2. Stick the switch port up and horizontally on the selected wall, mark the position of the screw hole on the L-shaped rack-mounting kits with a marker. Then, drill a hole at the marked position with an impact drill, and drill the expansion screws(prepared by yourself) into the drilled hole in the wall.
- 3. Use a screwdriver to tighten the screws (prepared by yourself) that have passed through the L-shaped rack-mounting kits to tighten the expansion solenoids to ensure that the switch is firmly installed on the wall.

#### **Install on a 19" Standard Rack**

**Note:** *GWN7802/GWN7802P/GWN7803/GWN7803P support rack mounting.*

- 1. Check the grounding and stability of the rack.
- 2. Install the two L-shaped rack-mounting in the accessories on both sides of switch, and fix them with the screws provided (KM 3\*6).

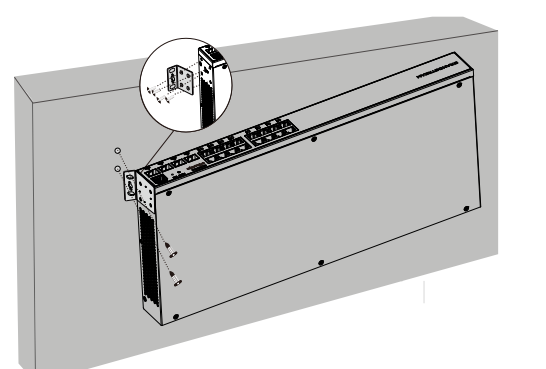

Circular groove

Rubber footpads

- 3. Place the switch in a proper position in the rack and support it by the bracket.
- 4. Fix the L-shaped rack-mounting to the guide grooves at both ends of the rack with screws(prepared by yourself) to ensure that the switch is stably and horizontally installed on the rack.

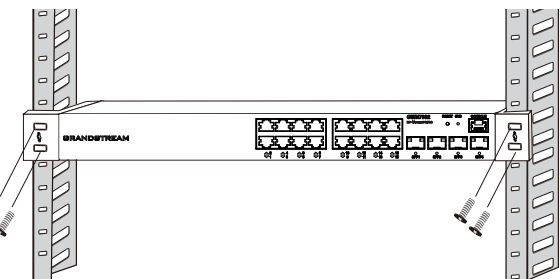

#### ACCESS & CONFIGURE

**Note:** *If no DHCP server is available, the GWN7800 default IP address is 192.168.0.254.*

#### **Method 1: Login using the Web UI**

1. A PC uses a network cable to correctly connect any RJ45 port of the switch.

- 2. Set the Ethernet (or local connection) IP address of the PC to 192.168.0.x ("x" is any value between 1-253), and the subnet mask to 255.255.255.0, so that it is in the same network segment with switch IP address. If DHCP is used, this step could be skipped.
- 3. Type the switch's default management IP address http://<gwn7800\_IP> in the browser, and enter username and password to login. (The default administrator username is "admin" and the default random password can be found at the sticker on the GWN7800 switch).

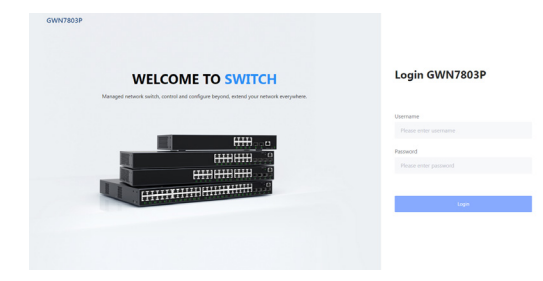

#### **Method 2: Login using the Console port**

- 1. Use the console cable to connect the console port of switch and the serial port of PC.
- 2. Open the terminal emulation program of PC (e.g. SecureCRT), enter the default username and password to login. (The default administrator username is "admin" and the default random password can be found at the sticker on the GWN7800 switch).

#### **Method 3: Login Remotely using SSH/Telnet**

- 1. Turn on the Telnet of the switch.
- 2. Enter "*cmd*" in PC/Start.
- 3. Enter *telnet <gwn7800\_IP>* in the cmd window.
- 4. Enter the default username and password to login. (The default administrator username is "admin" and the default random password can be found at the sticker on the GWN7800 switch).

#### **Method 4: Configure using GWN.Cloud / GWN Manager**

Type **https://www.gwn.cloud** (**https://<gwn\_manager\_IP>** for GWN Manager) in the browser, and enter the account and password to login the cloud platform. If you don't have an account, please register first or ask the administrator to assign one for you.

The GNU GPL license terms are incorporated into the device firmware and can be accessed via the Web user interface of the device at my\_device\_ip/gpl\_license. It can also be accessed here: https://www.grandstream.com/legal/open-source-software To obtain a CD with GPL source code information please submit a written request to: info@grandstream.com

> Refer to online documents and FAQ for more detailed information: https://www.grandstream.com/our-products

#### ZH 概试

GWN7800系列2+层企业级网管交换机,专为中小型企业构建百分百可 管理的可扩展、安全、高性能的智能 网络。它既可以使用VLAN进行灵 活复杂的流量隔离,也可以使用QoS对强敏感性的语音/视频流量进行自 动 检测和优先处理,还可以使用IGMP侦听进行网络性能优化,以及具 备针对潜在攻击的综合安全功能。PoE型 号提供智能PoE输出,为IP电 话、IP摄像机、Wi-Fi接入点和其他PoE设备供电。GWN7800系列支持 通过多 种方式管理,包括嵌入式本地网络控制器、集成本地主机的任一 GWN7000系列路由器、Grandstream的免 费本地网络管理私有云平台 GWN Manager和公有云平台GWN.Cloud。GWN7800系列是面向中小型 企业最 具效益的网管交换机。

#### 注意事项

- 请勿尝试打开、拆解或修改设备。
- 至 60℃的储存环境。
- 请勿将本设备暴露在工作湿度10-90%RH(无冷凝)和储存湿度 5-95%RH(无冷凝)的环境中。
- 系统启动或固件升级期间,请勿断开电源。这可能会损坏设备固 件,并导致设备故障。

2x L型挂耳支架

#### 包装清单

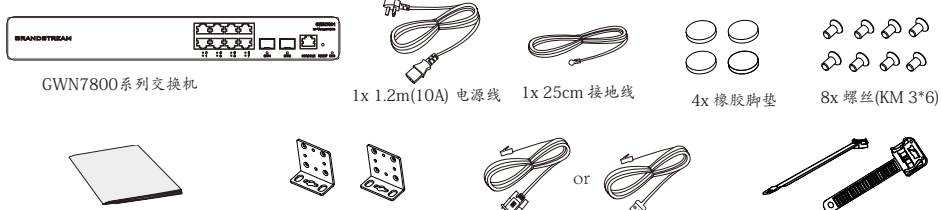

1x 快速安装手册 2x L型挂耳支架 W (bonsole连接线(选配) 1x 电源线防 脱扣(选配)

#### 端口&LED指示灯

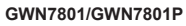

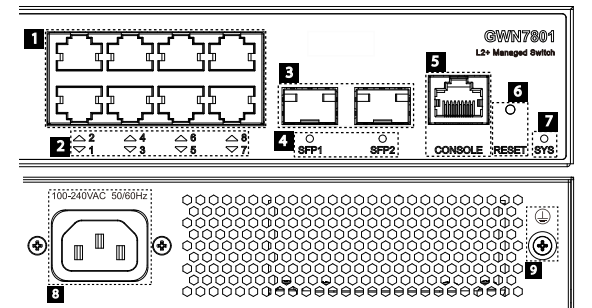

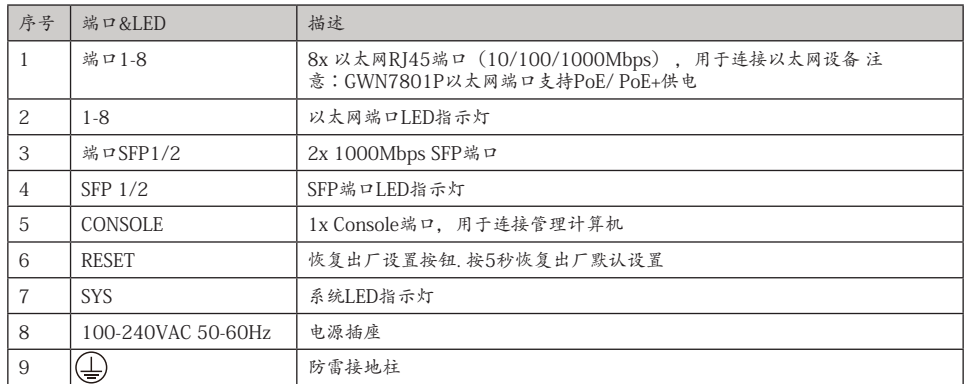

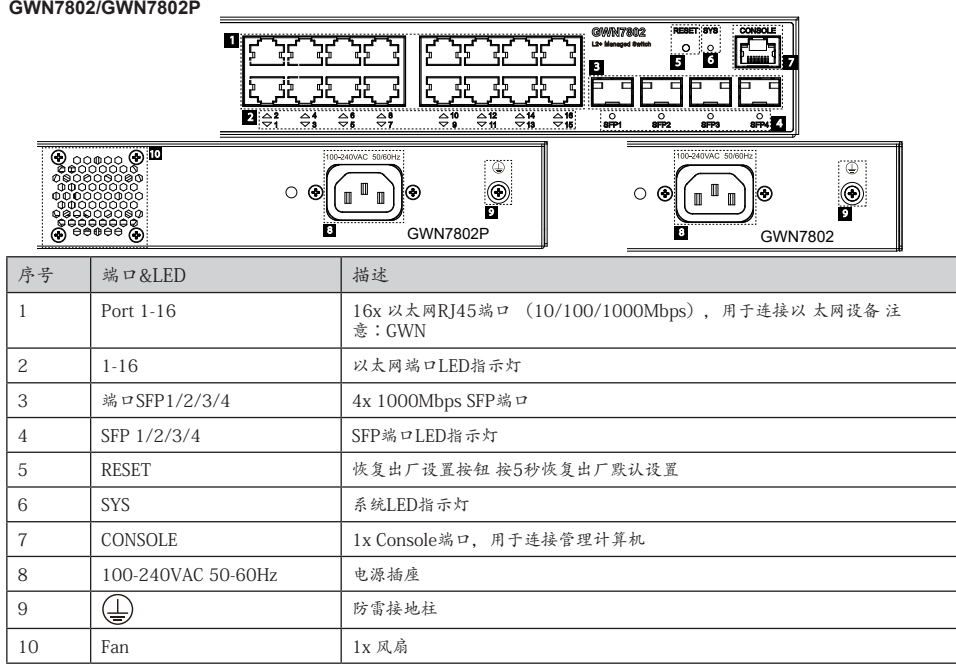

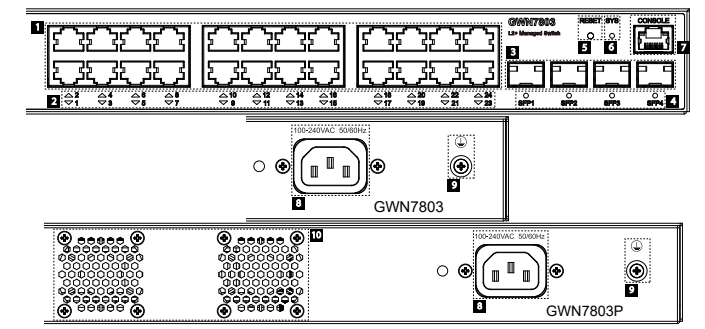

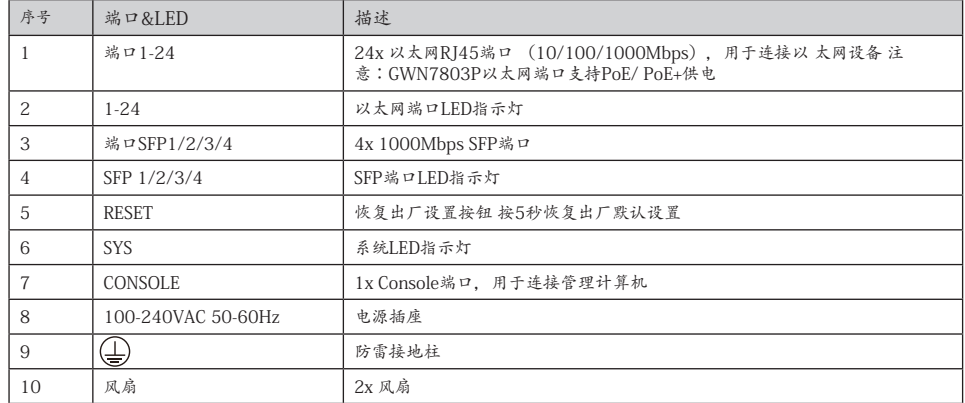

#### LED指示灯

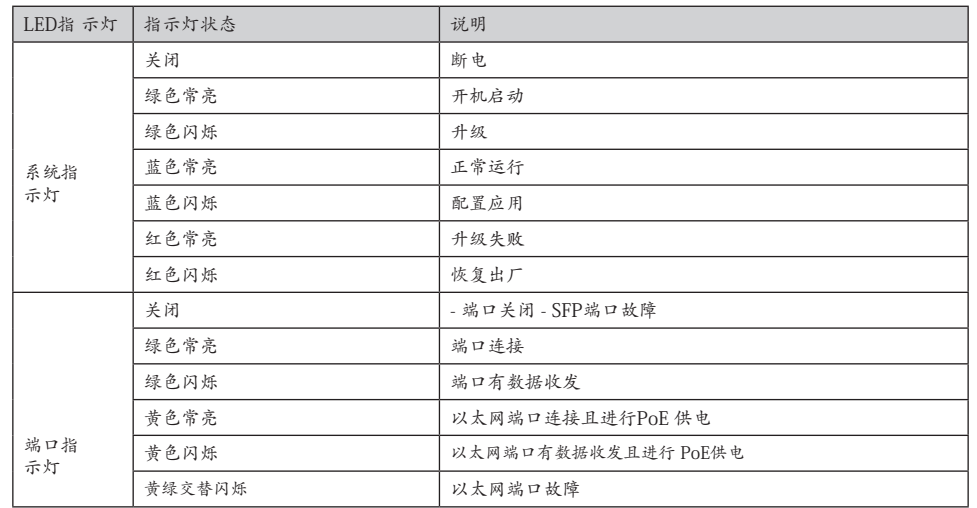

上电和连接

交换机接地

换机的接地端子。

连接电源线

螺丝。

机房供电系统的连接

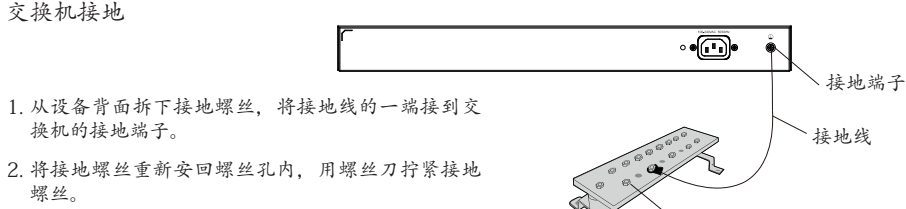

机房接地排

3. 将接地线的另一端连接到已进行接地保护的其他设 备或直接 连接到机房接地排的接线柱上。

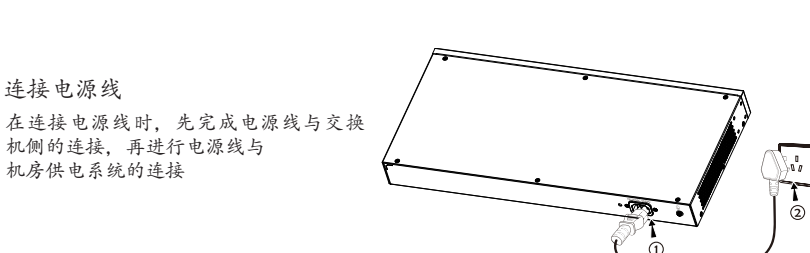

连接电源线防脱扣(可选) 为了保护电源意外断开,建议购买电源线防脱扣进行安装。

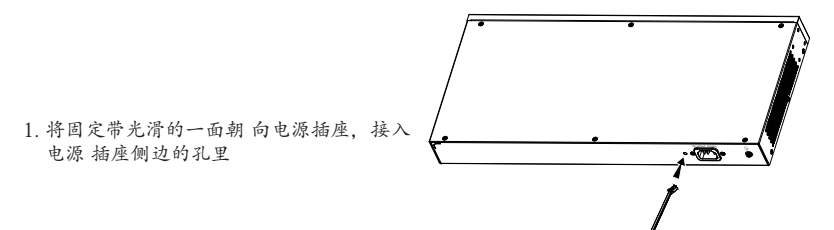

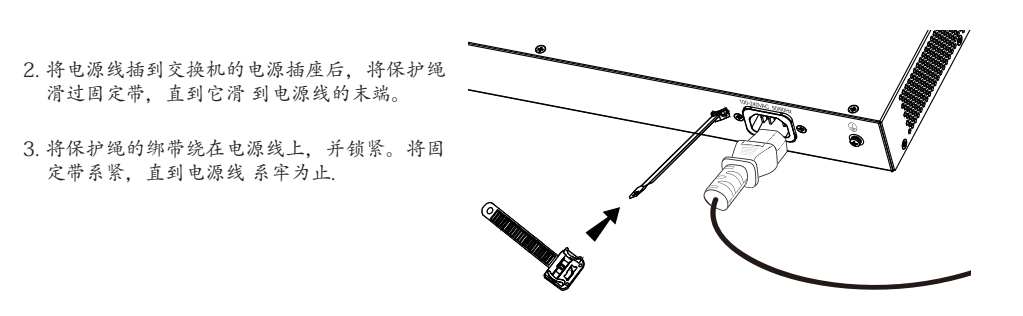

#### 端口连接

连接至RJ45端口

- 1. 将网线一端连接到交换机,另 一端连接到对端设备。
- 2. 上电后,请检查端口指示灯状 态,若灯亮表示链路已正常连 通;若灯 灭表示链路不通, 请 检查线路,确认对端设备已启 用。

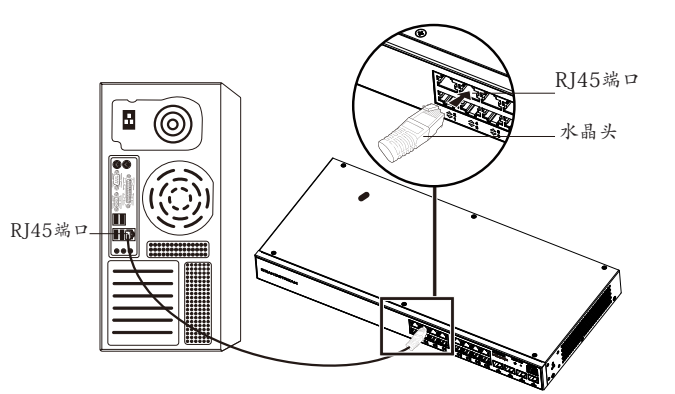

连接SFP端口 光纤模块的安装过程如下:

- 1. 从侧面抓住光纤模块,将其沿交换机SFP端口 插槽平滑插入,直至光 纤模块与交换机紧密 接触为止。
- 2. 连接时注意确认SFP光纤模块的Tx和Rx口,将 光纤的一端对应插入Tx 和Rx口,光纤的另一 端连接到另一设备。

3. 上电后,请检查端口指示灯状态,若灯亮表示 链路已正常连通;若灯 灭表示链路不通,请 检查线路,确认对端设备已启用。

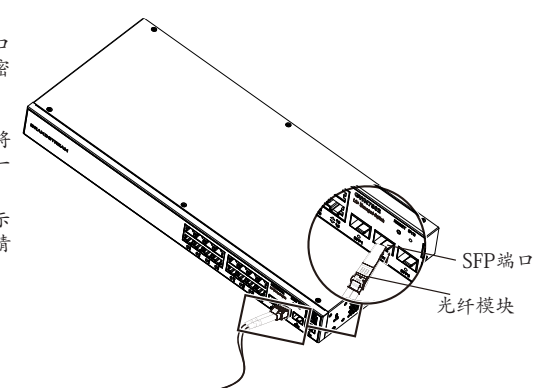

#### 注意:

- 请根据模块类型选择光纤线,多模模块对应多模光纤,单模模块对应 单模光纤;

- 请选择相同波长的光纤线进行连接;

- 请根据实际组网情况选择合适的光模块,以满足不同的传输距离要求;

- 一类激光产品的激光对眼睛有伤害,请勿用眼睛直视光纤连接器,否则可能对眼睛造成伤害。

#### 连接Console端口

- 1. 将Console连接线的RJ45端连到交换机的Console口。
- 2. 将Console连接线的另一端DB9公头或USB端口连入计算机。

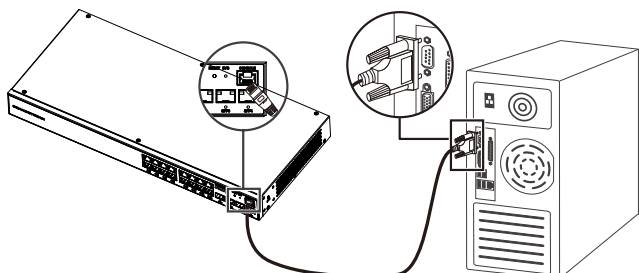

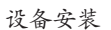

- 
- 安装到桌面
- 
- 1. 将交换机底部朝上放置于足够大且稳定的桌 面上。
- 2. 逐个揭去4个脚垫的胶面保护纸,分别黏贴在机 壳底部四角对应的圆形凹槽中。
- 3. 将交换机翻转过来,平稳地放在桌面上。

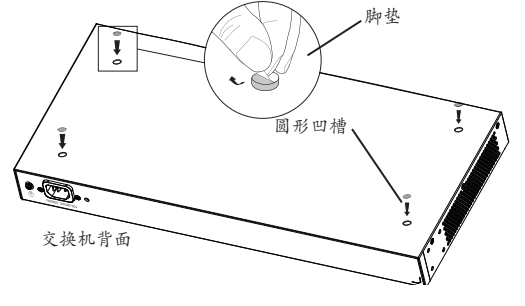

#### 安装到墙面

- 1. 使用配套的螺丝(KM 3\*6)将两个L型挂耳支架(旋 转90°)分别固定在 交换机的两侧。
- 2. 将交换机端口朝上水平贴于选定的墙上,用记号 笔标记好L型挂耳支 架上螺丝孔的位置,然后用 冲击钻在标记位置钻孔,再将膨胀螺管(请 自备) 打入墙上的钻孔中。
- 3. 用螺丝刀将已穿过L型挂耳支架的螺钉(请自备) 拧紧膨胀螺管,确保交 换机稳固地安装到墙 面。

#### 安装到19英寸标准机架上

#### 注意:GWN7802/GWN7802P/GWN7803/GWN7803P支持机架安 装。

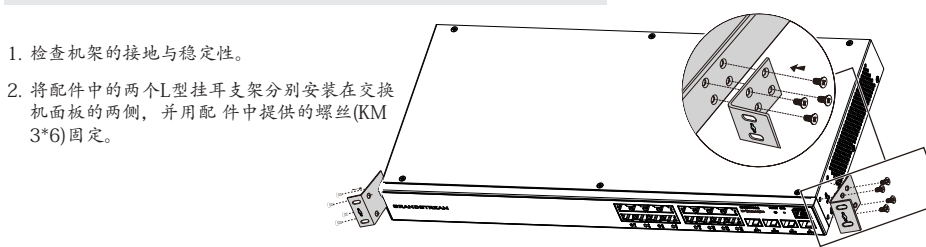

3. 将交换机安放在机架内适当位置,由托架支 撑。 4. 用螺钉(请自备)将L型挂耳支架固定在机架两 <u> 1999 (1999 – 1. 0</u><br><u>1998 (1998 – 1. 0</u> 端的导槽上,确保交换机稳定、水平地安装在 机架上。

#### 访问和配置设备

注意:如果网络中没有DHCP服务器,GWN7800 的缺省IP地址 将是: 192.168.0.254.

- 方法1: 使用Web UI登录交换机
- 1. 普通计算机使用网线正确连接交换机任意一个RJ45端口。
- 2. 设置计算机的以太网(或本地连接)IP地址192.168.0.x("x"为1-253 间任意值), 子网掩码设置为255.255.255.0, 使其与交换机的IP地址 在同一网段。如果使用DHCP,则可以跳过此步骤.
- 3. 打开浏览器,在地址栏中输入交换机默认管理IP地址 http://<gwn7800\_IP>,并输入默认用户名和密码(默认用户 名为 admin, 默认密码为随机值, 写于设备机身贴纸上)。

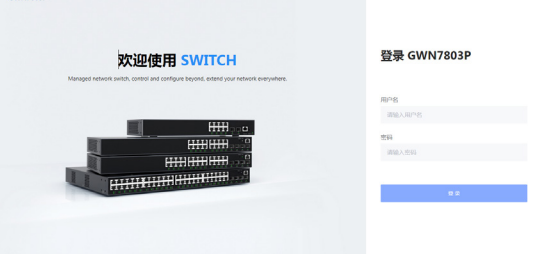

#### 方法2: 使用Console口登录交换机

- 1. 使用Console连接线连接交换机的Console口和计算机的串口。
- 2. . 打开计算机的终端仿真程序(如SecureCRT程序), 进入后输入默认 用户名和密码 (默认用户名为admin, 默认 密码为随机值,写于设备 机身贴纸上),即可访问交换机。

#### 方法3:使用SSH/Telnet远程登录交换机

- 1. 打开交换机的Telent功能。
- 2. 在计算机/开始中输入"cmd"。
- 3. 在cmd窗口中输入 telnet <gwn7800\_IP>。
- 4. 输入默认用户名和密码(默认用户名为admin, 默认密码为随机值, 写于设备机身贴纸上), 回车即可登录。

#### 方法4:使用GWN.Cloud / GWN Manager云平台远程管理交换机

在计算机地址栏中输入https://www.gwn.cloud,并输入帐号和密码以进 入云平台页面。若无帐号,可进行注册或找 管理员帮忙分配。在平台上 添加交换机即可进行管理。

GNU GPL许可条款已包含在设备固件中,可以通过设备的Web用户界面 my\_device\_ip/gpl\_license 进行访问。也可以通过以下链 接访问: http://www.grandstream.com/legal/open-source-software。 如果需要包含GPL源代码信息的CD,请发邮件到 info@  $\sigma$ randstream.com提交 请求

> 欲获取详细的交换机使用信息,请在以下链接中查看GWN7800系列用户手册 https://www.grandstream.com/our-products

#### **ES** RESUMEN

La serie GWN7800 son Switches administrables de capa +2 que permiten a las pequeñas y medianas empresas crear redes comerciales escalables, seguras, de alto rendimiento, inteligentes y totalmente administrables. Soporte de VLAN avanzado para una segmentación de tráfico flexible y sofisticada, QoS avanzado para la detección y priorización automática del tráfico sensible a la latencia como voz/video, posee IGMP Snooping para la optimización del rendimiento de la red y amplias capacidades de seguridad contra posibles ataques. Los modelos PoE proporcionan una salida PoE inteligente para energizar teléfonos IP, cámaras IP, puntos de acceso Wi-Fi y otros puntos finales PoE. La serie GWN7800 se puede administrar de varias maneras, mediante el controlador de red local integrado en el Switch de la serie GWN7800, usando cualquier enrutador de la serie GWN7000 como maestro local, mediante el software de administración de red gratuito de Grandstream (GWN Manager), así como tambien a travez de la plataforma de gestion de red en la nuve (GWN.Cloud). La serie GWN7800 son Switches de red administrables de nivel empresarial mejor valorado para pequeñas y medianas empresas.

#### **PRECAUCIONES**

- No intente abrir, desarmar o modificar el dispositivo.
- No exponga este dispositivo a temperaturas fuera del rango de 0 °C a 45 °C en funcionamiento y desde -10 °C a 60 °C cuando se encuentre almacenado.
- No exponga el GWN7800 a entornos fuera del siguiente rango dehumedad: 10-90% RH (sin condensación).
- No apague su GWN7800 durante el reinicio del sistema o actualización.
- de Firmware. Puede corromper la imagen del firmware y causar un mal funcionamiento de la unidad.

#### CONTENIDO DEL PAQUETE

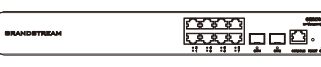

Serie GWN7800 de Switches de red

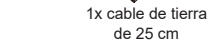

 $(10 A)$ 

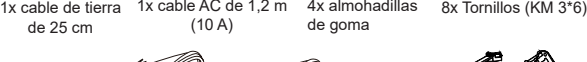

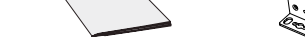

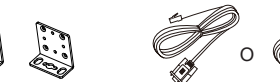

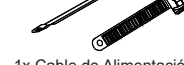

ふ ふ ふ ふ

るる るる

1x Guía de instalación Rápida 2x kits de montaje en rack 1x cable de consola (opcional) 1x Cable de Alimentación

1x Cable de consola (opcional) 1x Cable de Alimentación<br>AntiTrip (Opcional)

#### PUERTOS E INDICADORES LED

#### **GWN7801/GWN7801P**

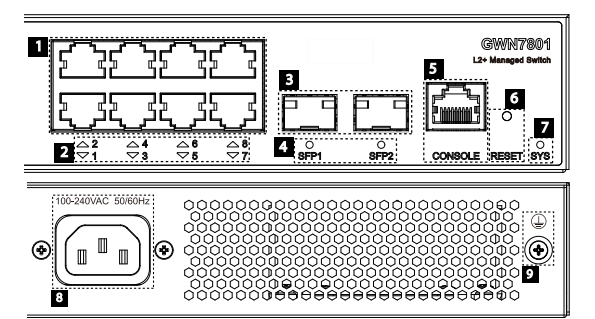

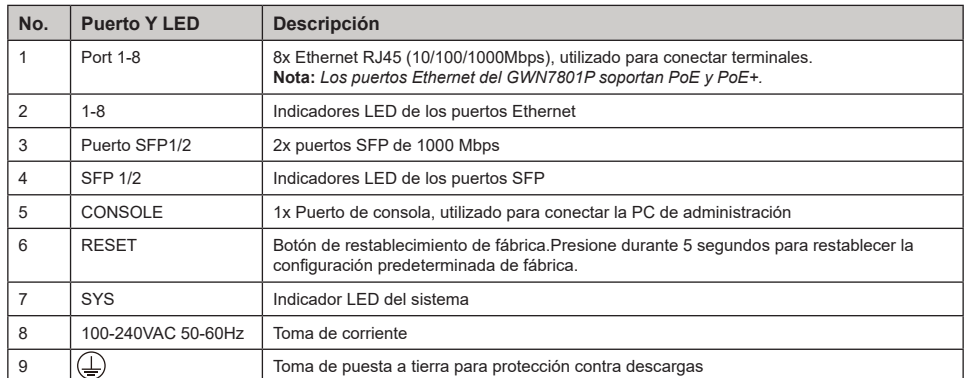

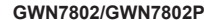

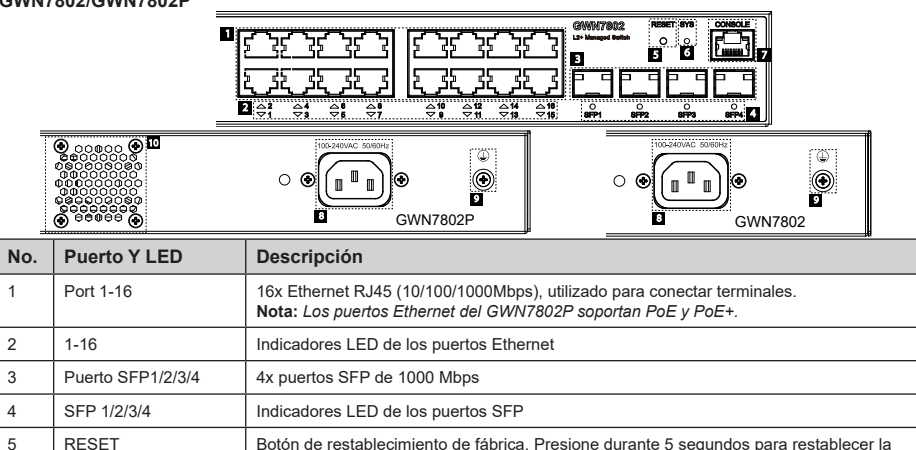

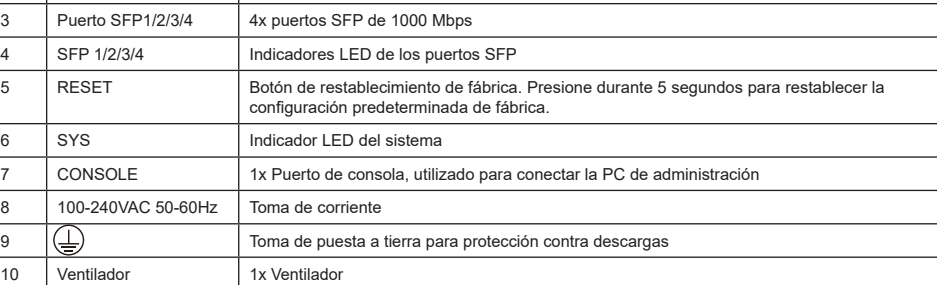

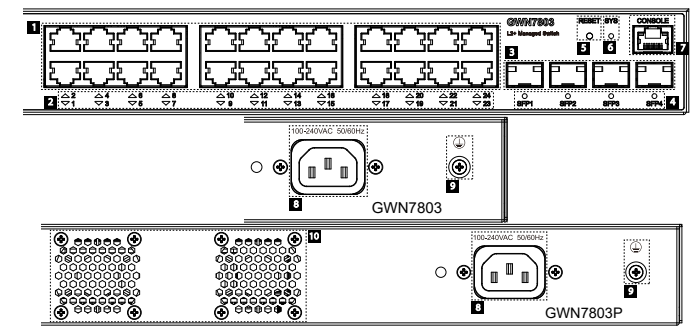

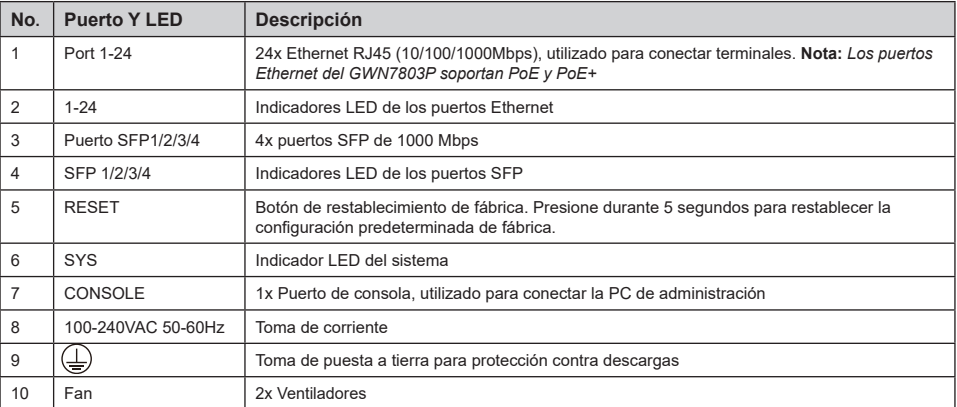

#### **Indicador LED**

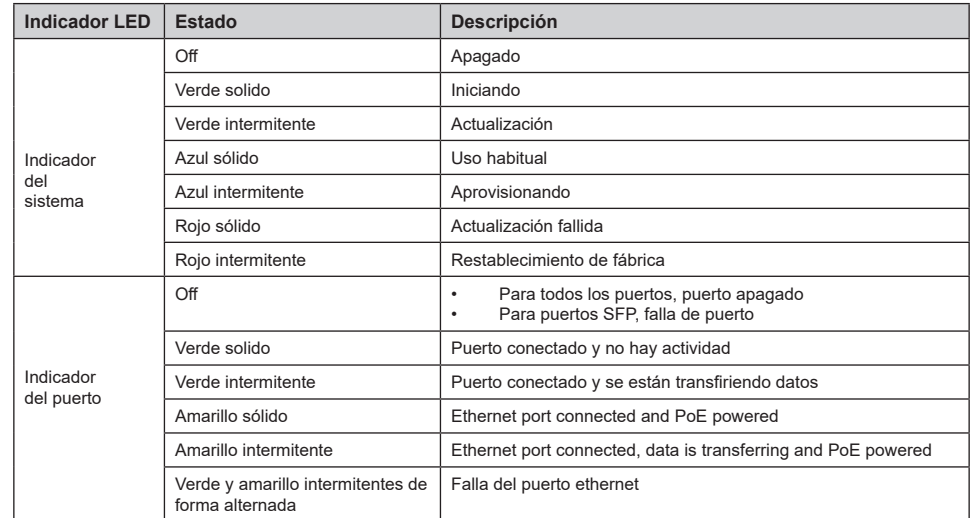

#### ENERGIZANDO Y CONECTANDO

#### **Conectando a tierra el Switch**

terminal del del Switch.

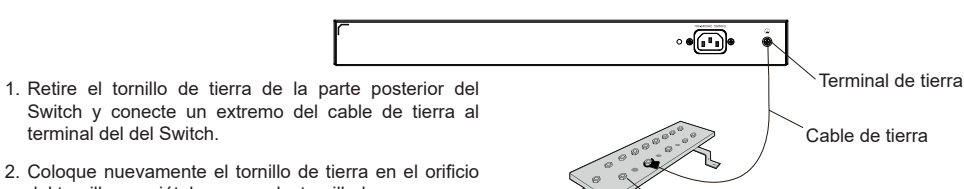

- 2. Coloque nuevamente el tornillo de tierra en el orificio del tornillo y apriételo con un destornillador.
- 3. Conecte el otro extremo del cable de tierra a otro dispositivo que haya sido puesto a tierra o directamente a la terminal de la barra de tierra de la sala de equipos.

#### **Energizando el Switch**

Conecte primero el cable de alimentación al Switch, luego conecte el cable de alimentación al sistema de alimentación de la sala de equipos.

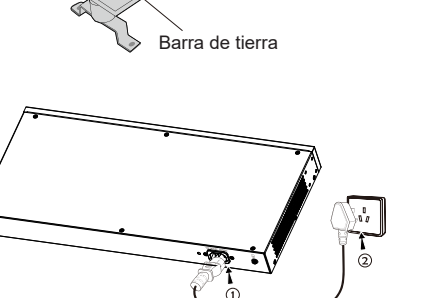

#### **Conexión del cable de alimentación Anti-Trip (Opcional)**

Para proteger la fuente de alimentación de una desconexión accidental, se recomienda comprar un cable de alimentación anti-trip para la instalación.

1. Coloque el lado liso de la correa de fijación hacia la toma de corriente e insértela en el orificio del lateral.

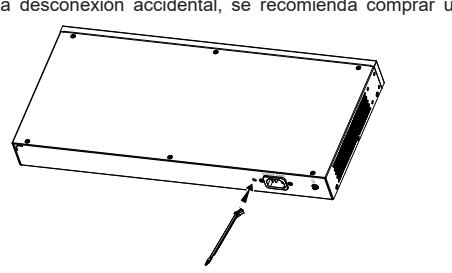

- 2. Después de conectar el cable de alimentación en el tomacorriente, deslice el protector sobre la correa restante hasta que se deslice sobre el extremo del cable de alimentación.
- 3. Envuelva la correa del cable protector alrededor del cable de alimentación y asegúrelo firmemente. Ajuste las correas hasta que el cable de alimentación quede bien sujeto.

## CONEXIÓN DE PUERTO

#### **Conexión al puerto RJ45**

- 1. Conecte un extremo del cable de red al Switch y el otro extremo al dispositivo final.
- 2. Después del encendido, verifique el estado del indicador del puerto. Si está encendido, significa que el enlace está conectado normalmente; si está apagado, significa que el enlace está desconectado, verifique que el cable y que el dispositivo final este activo.

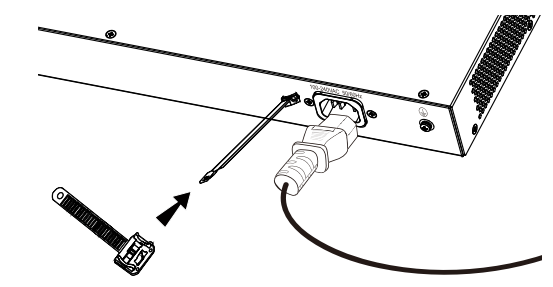

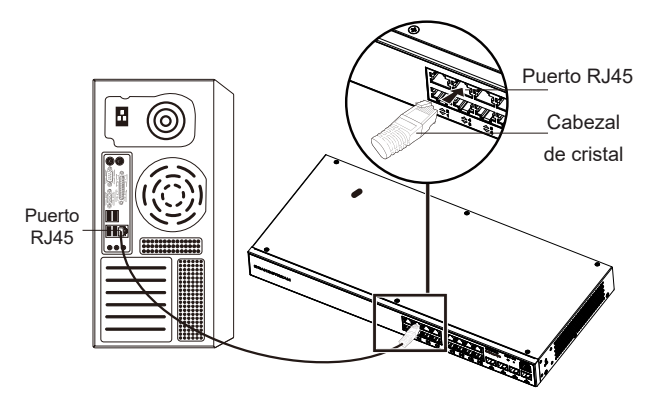

#### **Conectar al puerto SFP**

El proceso de instalación del módulo de fibra es el siguiente:

- 1. Sujete el módulo de fibra por un lado e insértelo suavemente a lo largo de la ranura del puerto SFP del Switch hasta que el módulo cierre el contacto
- 2. Al conectar, preste atención a los puertos Rx y Tx del módulo de fibra SFP. Inserte un extremo de la fibra en los puertos Rx y Tx correspondientes y conecte el otro extremo al dispositivo final.
- 3. Después del encendido, verifique el estado del indicador del puerto. Si está encendido, significa que el enlace está conectado normalmente; si está apagado, significa que el enlace está desconectado, verifique que el cable y que el dispositivo final este activo.

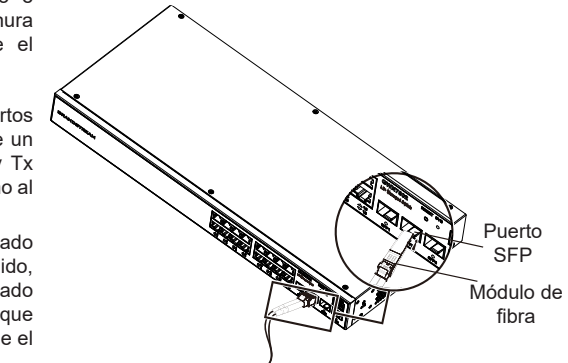

#### **Nota:**

- Seleccione el cable de fibra óptica según el tipo de módulo. El módulo multimodo corresponde a la fibra óptica multimodo, y el módulo monomodo corresponde a la fibra óptica monomodo.
- Seleccione el cable de fibra óptica de la misma longitud de onda para la conexión.
- Seleccione un módulo óptico apropiado de acuerdo con la situación real de la red para cumplir con los diferentes requisitos de distancia de transmisión.
- El láser de los productos láser de primera clase es dañino para los ojos. No mire directamente al conector de fibra óptica.

#### **Conectar al puerto de la consola**

- 1. Conecte el extremo RJ45 del cable de la consola al puerto de la consola del Switch.
- 2. Conecta el otro extremo del cable de la consola al conector DB9 macho o al puerto USB de la PC.

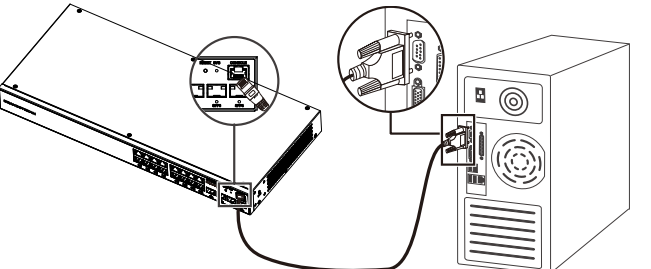

#### INSTALACIÓN

#### **Instalación en Escritorio**

- 1. Coloque la parte inferior del Switch sobre una mesa lo suficientemente grande y estable.
- 2. Despegue el papel protector de goma de las cuatro almohadillas, una por una, y péguelas en las ranuras circulares correspondientes en las cuatro esquinas de la parte inferior de la caja.
- Almohadillas de Goma Parte trasera del **Switch** Ranura circular
- 3. Voltee el Switch y colóquelo suavemente sobre la mesathe table

#### **Instalación en pared**

- 1. Utilice los tornillos correspondientes (KM 3\*6) para fijar los dos kits de montaje en rack en forma de L (girados 90°) en ambos lados del Switch.
- 2. Pegue el puerto del Switch hacia arriba y horizontalmente en la pared seleccionada, marque la posición del orificio del tornillo de los kits de montaje en con un marcador. Luego, perfore un orificio en la posición marcada con un taladro de percusión e inserte los expansores (preparados por usted mismo) en el orificio perforado en la pared.
- 3. Utilice un destornillador para apretar los tornillos (preparados por usted mismo) insertados a través de los kits de montaje para apretar los solenoides de expansión y asegurarse de que el Switch esté firmemente instalado en la pared.

#### **Instalación en un rack estándar de 19"**

Nota: *GWN7802/GWN7802P/GWN7803/GWN7803P soportan montaje en rack.*

- 1. Compruebe la puesta a tierra y la estabilidad del bastidor.
- 2. Instale los dos montajes en rack en forma de L incluidos a ambos lados del Switch y fíjelos con los tornillos proporcionados (KM 3\*6).

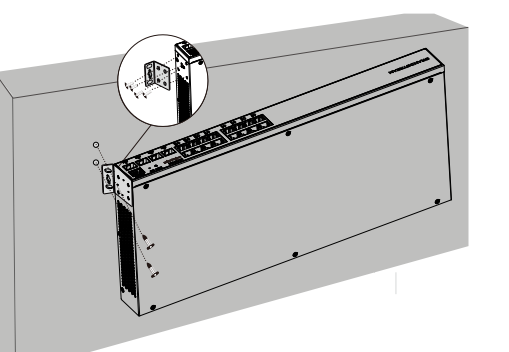

- 3. Coloque el Switch en la posición adecuada en el bastidor y apóyelo en el soporte.
- 4. Fije el montaje en rack en forma de L a las ranuras de guía en ambos extremos del rack con tornillos (preparados por usted mismo) para asegurarse de que el Switch esté instalado de manera estable y horizontal en el rack

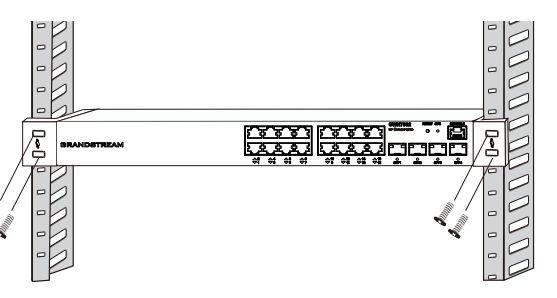

#### ACCEDER Y CONFIGURAR

**Nota**: *Si no hay ningún servidor DHCP disponible, la dirección IP predeterminada del GWN7800 es 192.168.0.254.*

#### **Método 1: Iniciar sesión con la interfaz de usuario web**

- 1. Use una PC para conectar correctamente a un puerto RJ45 a cualquiera del Switch usando un cable de red.
- 2. Establezca la dirección IP de Ethernet (o conexión local) de la PC en 192.168.0.x ("x" es cualquier valor entre 1 y 253), y la máscara de subred en 255.255.255.0, para que esté en el mismo segmento de red con la dirección IP del Switch. Si DHCP es utilizado, puede saltar este paso.
- 3. Escriba la dirección IP de administración predeterminada del Switch http://<gwn7800\_IP> en el navegador e ingrese el nombre de usuario y la contraseña para iniciar sesión (el nombre de usuario del administrador predeterminado es "admin" y la contraseña aleatoria predeterminada se puede encontrar en la etiqueta del Switch GWN7800).

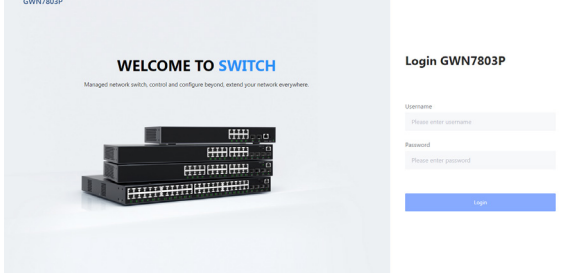

#### **Método 2: Inicie sesión usando el puerto de la consola**

- 1. Utilice el cable de la consola para conectar el puerto de la consola del Switch y el puerto serial de la PC.
- 2. Abra el programa de emulación de terminal de la PC (por ejemplo, SecureCRT), ingrese el nombre de usuario y la contraseña predeterminados para iniciar sesión. (El nombre de usuario predeterminado del administrador es "admin" y la contraseña aleatoria predeterminada se puede encontrar en la etiqueta del Switch GWN7800).

#### **Método 3: Iniciar sesión de forma remota mediante SSH/Telnet**

- 1. Encienda el Telnet del Switch.
- 2. Ingrese **"cmd"** en PC/Inicio.
- 3. Ingrese **"telnet <gwn7800\_IP>"** en la ventana cmd.
- 4. Ingrese el nombre de usuario y la contraseña predeterminados para iniciar sesión (el nombre de usuario del administrador predeterminado es "admin" y la contraseña aleatoria predeterminada se puede encontrar en la etiqueta del Switch GWN7800).

#### **Método 4: Configurar usando GWN.Cloud / GWN Manager**

Escriba https://www.gwn.cloud en el navegador e ingrese la cuenta y la contraseña para iniciar sesión en la plataforma en la nube. Si no tiene una cuenta, regístrese primero o solicite al administrador que le asigne una.

Los términos de licencia GNU GPL son incorporados en el firmware del dispositivo y puede ser accedido a través de la interfaz de usuario Web del dispositivo en http(s)://IP/gpl\_license Para obtener un CD con la información del código fuente GPL, por favor, remita una solicitud escrita a info@grandstream.com

> Para obtener el manual de usuario, favor haga click aquí: https://www.grandstream.com/our-products

#### **FR** PRESENTATION

La série GWN7800 sont des switches réseau gérés de couche 2+ qui permettent aux petites et moyennes entreprises de créer des réseaux d'entreprise évolutifs, sécurisés, hautes performances et des réseaux d'entreprise intelligents entièrement gérables. Il prend en charge le VLAN avancé pour une segmentation du trafic flexible et sophistiquée, une qualité de service avancée pour la détection et la hiérarchisation automatisées du trafic voix/vidéo sensible à la latence, la surveillance IGMP pour l'optimisation des performances du réseau et des capacités de sécurité complètes contre les attaques potentielles. Les modèles PoE fournissent une sortie PoE dynamique intelligente pour alimenter les téléphones IP, les caméras IP, les points d'accès Wi-Fi et d'autres points de terminaison PoE. La série GWN7800 peut être gérée de plusieurs façons, y compris le contrôleur de réseau local intégré dans le switch de la série GWN7800, tout routeur de la série GWN7000 avec maître local intégré, le logiciel gratuit de gestion de réseau sur site de Grandstream (GWN Manager), ainsi que le plate-forme de gestion de réseau cloud (GWN.Cloud). La série GWN7800 est constituée de switches réseau de niveau entreprise au meilleur rapport qualité-prix pour les petites et moyennes entreprises

#### PRECAUTIONS

- Ne pas tenter d'ouvrir, de désassembler, ou de modifier le dispositif
- Ne pas exposer cet appareil à des températures situées hors de la plage de 0 °C à 45 °C en opération et -10 °C à 60 °C en stockage.
- Ne pas exposer cet appareil à un environnement avec humidité hors de la plage de 10-90% RH (sans condensation).
- Ne pas éteindre le GWN7800 pendant le démarrage du système ou la mise à jour du firmware. Cela risque de rompre l'image du firmware et en conséquence rendre l'unité inutilisable.

#### CONTENU DU PACK

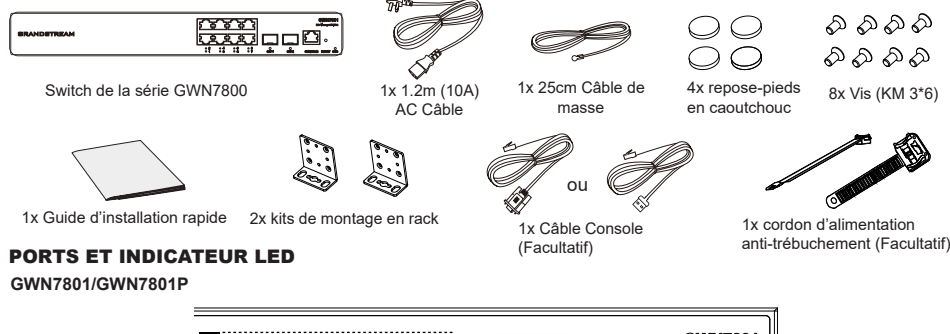

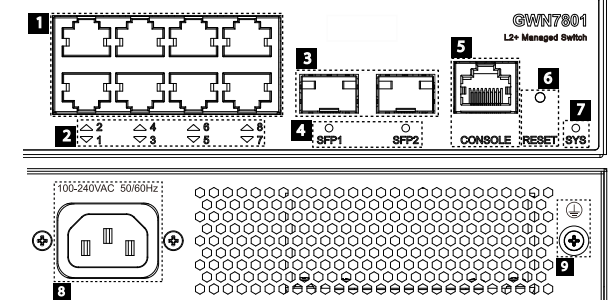

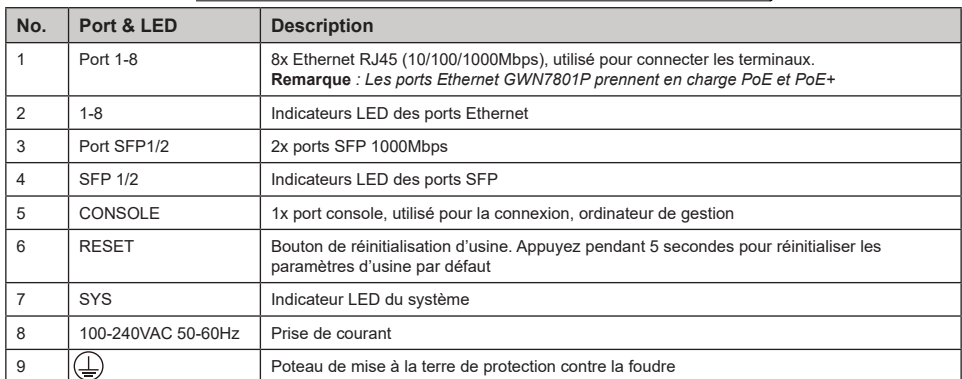

**GWN7802/GWN7802P**

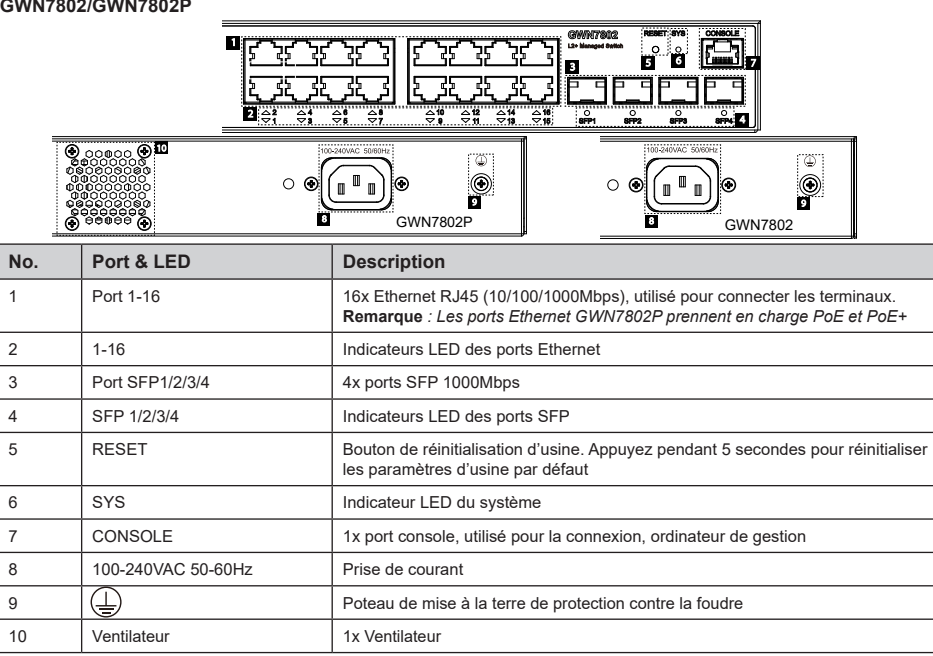

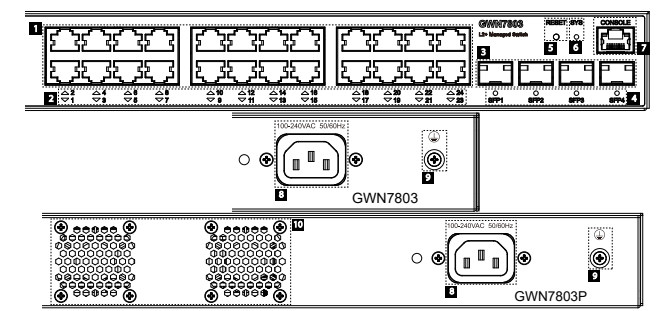

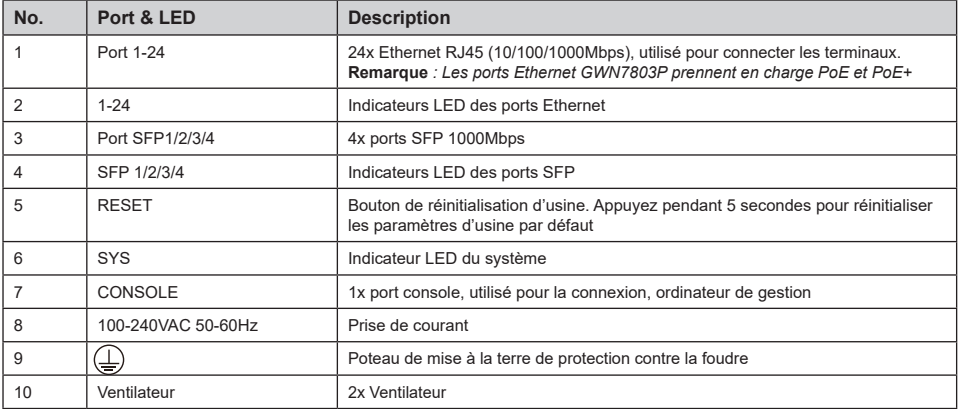

#### **Indicateur LED**

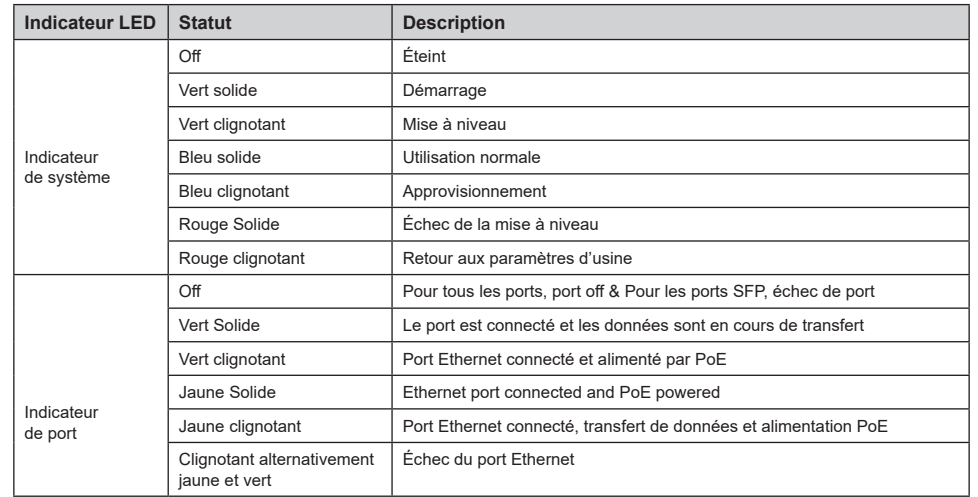

#### ALIMENTATION ET CONNEXION

**Mise à la terre du Switch**

borne de câblage du switch.

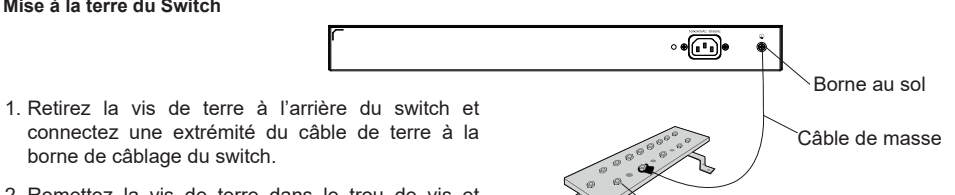

- 2. Remettez la vis de terre dans le trou de vis et serrez-la avec un tournevis.
- 3. Connectez l'autre extrémité du câble de terre à un autre appareil qui a été mis à la terre ou directement à la borne de la barre de terre dans le local technique

#### **Alimentation du Switch**

Connectez d'abord le câble d'alimentation et du switch, puis connectez le câble d'alimentation au système d'alimentation du local technique.

![](_page_12_Figure_9.jpeg)

Barre de terre

#### **Connexion du cordon d'alimentation anti-trébuchement (facultatif)**

Afin de protéger l'alimentation contre une déconnexion accidentelle, il est recommandé d'acheter un cordon d'alimentation anti-déclenchement pour l'installation.

1. Placez le côté lisse de la sangle de fixation vers la prise de courant et insérez-la dans le trou sur le côté de celle-ci.

![](_page_12_Picture_13.jpeg)

- 2. Après avoir branché le cordon d'alimentation dans la prise de courant, faites glisser le protecteur sur la sangle restante jusqu'à ce qu'il glisse sur l'extrémité du cordon d'alimentation
- 3. Enroulez la sangle du cordon de protection autour du cordon d'alimentation et verrouillez-le fermement. Attachez les sangles jusqu'à ce que le cordon d'alimentation soit solidement fixé

#### CONNECTER LES PORT

**Connectez-vous au port RJ45**

- 1. Connectez une extrémité du câble réseau au switch et l'autre extrémité au périphérique pair.
- 2. Après le démarrage, vérifiez l'état de l'indicateur de port. S'il est activé, cela signifie que le lien est connecté normalement ; s'il est éteint, cela signifie que le lien est déconnecté, veuillez vérifier si le câble et l'appareil pair sont activés.

![](_page_12_Picture_20.jpeg)

![](_page_12_Figure_21.jpeg)

Port SFP Module fibre

#### **Connectez-vous au port SFP**

Le processus d'installation du module fibre est le suivant :

- 1. Saisissez le module fibre par le côté et insérezle doucement le long de l'emplacement du port SFP du switch jusqu'à ce que le module soit en contact étroit avec le switch.
- 2. Lors de la connexion, veillez à confirmer les ports Rx et Tx du module fibre SFP. Insérez une extrémité de la fibre dans les ports Rx et Tx en conséquence, et connectez l'autre extrémité à un autre appareil.
- 3. Après la mise sous tension, vérifiez l'état de l'indicateur de port. Si activé, il signifie que le lien est connecté normalement ; si désactivé, cela signifie que le lien est déconnecté, veuillez vérifier le câble et l'appareil pair si est autorisé.

#### **Remarques:**

- Veuillez sélectionner le câble à fibre optique en fonction du type de module. Le module multimode correspond à la fibre optique multimode, et le module monomode correspond à la fibre optique monomode.
- Veuillez sélectionner le même câble à fibre optique de longueur d'onde pour la connexion.
- Veuillez sélectionner un module optique approprié en fonction de la situation réelle du réseau pour répondre aux différentes exigences de distance de transmission.
- Le laser des produits laser de première classe est nocif pour les yeux. Ne regardez pas directement le connecteur de la fibre optique.

#### **Connectez-vous au port de la console**

- 1. Connectez l'extrémité RJ45 du câble de console au port de console du switch.
- 2. Connectez l'autre extrémité du câble de la console au connecteur mâle DB9 ou au port USB du PC.

![](_page_13_Picture_3.jpeg)

#### INSTALLATION

#### **Installer sur le bureau**

- 1. Placez le bas du switch sur une table suffisamment grande et stable.
- 2. Décollez un par un le papier de protection en caoutchouc des quatre patins et collez-les dans les rainures circulaires correspondantes aux quatre coins du bas du boîtier.
- 3. Retournez le switch et placez-le doucement sur la table.

## Repose-pieds en caoutchouc Arrière du switch Rainure circulaire

#### **Installer sur le mur**

- 1. Utilisez les vis correspondantes (KM 3\*6) pour fixer les deux kits de montage en rack en forme de L (pivotés de 90°) des deux côtés du switch.
- 2. Collez le port du switch vers le haut et horizontalement sur le mur sélectionné, marquez la position du trou de vis sur les kits de montage en rack en forme de L avec un marqueur. Ensuite, percez un trou à la position marquée avec une perceuse à percussion et percez les vis d'expansion (préparées par vous-même) dans le trou percé dans le mur.
- 3. Utilisez un tournevis pour serrer les vis (préparées par vous-même) qui ont traversé les kits de montage en rack en forme de L pour serrer les solénoïdes d'extension afin de vous assurer que le switch est fermement installé sur le mur.

#### **Installer sur un rack standard 19"**

**Note:** *GWN7802/GWN7802P/GWN7803/GWN7803P supportent le montage en rack.*

- 1. Vérifiez la mise à la terre et la stabilité du rack.
- 2. Installez les deux montages en rack en forme de L dans les accessoires des deux côtés du switch et fixez-les avec les vis fournies (KM  $3*6$

![](_page_13_Picture_18.jpeg)

- 3. Placez le switch dans une position appropriée dans le rack et soutenez-le par le support.
- 4. Fixez le montage en rack en forme de L aux rainures de guidage aux deux extrémités du rack avec des vis (préparées par vous-même) pour vous assurer que le switch est installé de manière stable et horizontale sur le rack.

![](_page_13_Picture_21.jpeg)

#### ACCÉDER & CONFIGURER

**Remarque:** *Si aucun serveur DHCP n'est disponible, l'adresse IP par défaut du GWN7800 est 192.168.0.254.*

#### **Méthode 1 : connexion à l'aide de l'interface utilisateur Web**

- 1. Un PC utilise un câble réseau pour connecter correctement n'importe quel port RJ45 du switch.
- 2. Définissez l'adresse IP Ethernet (ou de connexion locale) du PC sur 192.168.0.x ("x" est une valeur comprise entre 1 et 253) et le masque de sous-réseau sur 255.255.255.0, de sorte qu'il se trouve dans le même segment de réseau avec l'adresse IP du switch. Si DHCP est utilisé, cette étape peut être ignorée.
- 3. Tapez l'adresse IP de gestion par défaut du switch http://<gwn7800\_IP> dans le navigateur, puis entrez le nom d'utilisateur et le mot de passe pour vous connecter (le nom d'utilisateur par défaut de l'administrateur est "admin" et le mot de passe aléatoire par défaut se trouve sur l'autocollant du switch GWN7800).

![](_page_13_Picture_28.jpeg)

#### **Méthode 2 : connexion à l'aide de l'interface du port de la console**

- 1. Utilisez le câble de console pour connecter le port de console du switch et le port série du PC.
- 2. Ouvrez le programme d'émulation de terminal du PC (par exemple SecureCRT), entrez le nom d'utilisateur et le mot de passe par défaut pour vous connecter. (Le nom d'utilisateur par défaut de l'administrateur est "admin" et le mot de passe aléatoire par défaut se trouve sur l'autocollant du switch GWN7800).

#### **Méthode 3 : Connexion à distance à l'aide de SSH/Telnet**

- 1. Activez le Telnet du switch.
- 2. Entrez "**cmd**" dans PC/Démarrer.
- 3. Entrez **"telnet <gwn7800\_IP>"** dans la fenêtre cmd
- 4. Entrez le nom d'utilisateur et le mot de passe par défaut pour vous connecter (le nom d'utilisateur par défaut de l'administrateur est "admin" et le mot de passe aléatoire par défaut se trouve sur l'autocollant du switch GWN7800).

#### **Méthode 4 : Configurer à l'aide de GWN.Cloud/GWN Manager**

Tapez **https://www.gwn.cloud** dans le navigateur, puis entrez le compte et le mot de passe pour vous connecter à la plateforme cloud. Si vous n'avez pas de compte, veuillez d'abord vous inscrire ou demander à l'administrateur de vous en attribuer un.

Les termes de la licence GNU GPL sont incorporés dans le micrologiciel dupériphérique et sont accessibles via l'interface utilisateur Web du périphérique à l'adresse http(s)://IP/gpl\_license. Pour obtenir un CD contenant les informations du code source GPL, veuillez envoyer une demande écrite à info@grandstream.com

> Pour plus de détails, veuillez consulter le manuel d'utilisation sur: https://www.grandstream.com/our-products

#### DE ÜBERSICHT

Die GWN7800-Serie sind Managed Layer 2+ Netzwerk-Switche, mit denen kleine und mittlere Unternehmen skalierbare, sichere, leistungsstarke und intelligente Unternehmensnetzwerke aufbauen können, die vollständig verwaltbar sind. Die Switche unterstützen erweitertes VLAN für eine flexible und intelligente Segmentierung, erweitertes QoS für die automatische Erkennung und Priorisierung von latenz-sensiblen Sprach-/Videodaten, IGMP-Snooping für die Optimierung der Netzwerkleistung und umfassende Sicherheitsfunktionen gegen potenzielle Angriffe. Die PoE-Modelle bieten einen intelligenten und dynamischen PoE-Ausgang zur Stromversorgung von IP-Telefonen, IP-Kameras, Wi-Fi-Access Points und anderen PoE-Endgeräten. Die GWN7800-Serie kann auf verschiedene Arten verwaltet werden, darunter der lokale Netzwerk-Kontroller, der in den Switch der GWN7800-Serie eingebettet ist, sowie jeder Router der GWN7000-Serie mit integrierten, lokalen Master. Ferner können Switche über die kostenlose On-Premise-Netzwerkverwaltungssoftware von Grandstream (GWN Manager) sowie die Grandstream Cloud-Netzwerkverwaltungsplattform (GWN.Cloud) administriert werden. Die GWN7800-Serie sind preisgünstige Managed Netzwerk-Switche der Enterprise-Klasse für kleine bis mittlere Unternehmen.

#### SICHERHEITSHINWEISE

- Das Produkt darf nicht geöffnet, zerlegt oder verändert werden.
- Bitte beachten Sie die zulässigen Temperaturbereiche für Nutzu ng(0°C bis 45 °C) und Lagerung (-10 °C bis 60 °C).
- Das Produkt darf nur in Umgebungen mit einem relativen Luftfeuchtebereichs von 10% bis 90% (nicht kondensierend) genutzt werden.
- Die Stromversorgung darf während des Start- bzw. Upgradevorgangs nicht unterbrochen werden. Dies kann die Firmware beschädigen und zu unerwünschten Fehlfunktionen führen

#### VERPACKUNGSINHALT

![](_page_14_Figure_8.jpeg)

(KM 3\*6)

ふ かんゆ

るる るる

(Stolperschutz) (Optional)

#### **GWN7801/GWN7801P**

![](_page_14_Figure_11.jpeg)

![](_page_14_Picture_523.jpeg)

![](_page_14_Figure_13.jpeg)

![](_page_14_Figure_15.jpeg)

![](_page_14_Picture_524.jpeg)

#### **LED Indikator**

![](_page_15_Picture_431.jpeg)

#### STROMVERSORGUNG & ANBINDUNG

#### **Erdung des Switches**

1. Lösen Sie die Schraube zur Befestigung des Massekabels an der Switch-Rückseite und führen Sie das Massekabel zur Befestigung.

![](_page_15_Picture_5.jpeg)

- 2. Drehen Sie die Schraube wieder ein ziehen Sie die Schraube mit einem Schraubendreher fest.
- 3. Befestigen Sie das andere Ende des Massekabels am allgemeinen Masseanschluss (Erdung) im Raum

#### **Stromversorgung des Switches**

Schließen Sie zuerst das Netzkabel am Switch an, anschließend verbinden Sie das Netzkabel mit der Steckdose des Geräteraums.

![](_page_15_Figure_10.jpeg)

#### **Stromversorgung mit Stolperschutz (Optional)**

Um das Netzteil vor versehentlichen Trennen zu schützen, wird empfohlen, zur Installation ein Stromversorgungskabel mit Stolperschutz zu nutzen.

1. Legen Sie die glatte Seite des Befestigungsbands in Richtung Steckdose und stecken Sie es in das seitliche Loch.

![](_page_15_Picture_14.jpeg)

- 2. Nachdem Sie das Netzkabel in die Steckdose gesteckt haben, schieben Sie den Protektor über den verbleibenden Streifen, bis er über das Ende des Netzkabels gleitet.
- 3. Wickeln Sie das Befestigungsband des Schutzkabels um das Netzkabel und befestigen Sie es.

#### PORT ANBINDUNG

#### **Anbindung am RJ45 Port**

- 1. Stecken Sie das Netzwerkkabel in die Netzwerkbuchse am Switch, anschließend das andere Ende in die Netzwerkbuchse des **Endgerätes**
- 2. Überprüfen Sie nach dem Einschalten den Status des<br>Port-Indikators. Ist dieser Port-Indikators. aktiv, dann ist die Anbindung normal verbunden ; Ist dieser inaktiv, dann ist die Verbindung getrennt. Bitte überprüfen Sie das Kabel des angeschlossenen Geräts, ob es eingeschaltet ist.

## ◎ Н Crystal head Ethernet RJ45 RJ45 port

SFP port

Fiber-Modul

RJ45 port

#### **Anbindung am SFP Port**

Bitte folgen Sie diesen Installationsschritten:

- 1. Nehmen Sie das Glasfasermodul an der Seite und führen Sie es langsam entlang des SFP-Port-Steckplatzes des Switches ein bis das Modul engen Kontakt mit dem Switch hat.
- 2. Beachten Sie beim Anschließen die Rx- und Tx-Ports des SFPGlasfasermoduls richtig zuzuordnen. Stecken Sie ein Ende der Faser entsprechend in die Rx- und Tx-Ports und verbinden Sie das andere Ende mit einem anderen Gerät.
- 3. Überprüfen Sie nach dem Einschalten den Status des Port-Indikators. Ist dieser aktiv, dann ist die Anbindung normal verbunden ; Ist dieser inaktiv, dann ist die Verbindung getrennt. Bitte überprüfen Sie das Kabel des angeschlossenen Geräts, ob es eingeschaltet ist.

#### **Bemerkung:**

- Bitte wählen Sie das Lichtwellenleiterkabel entsprechend dem Modultyp aus. Das Multimode-Modul entspricht der optischen Multimode-Faser, und das Singlemode-Modul entspricht der optischen Singlemode-Faser
- Bitte wählen Sie für die Verbindung ein Glasfaserkabel mit der gleichen Wellenlänge.
- Bitte wählen Sie ein geeignetes optisches Modul entsprechend der tatsächlichen Netzwerksituation aus, um unterschiedliche Anforderungen an die Übertragungsentfernung zu erfüllen.
- Ein Klasse-1 Laserprodukt ist schädlich für die Augen. Blicken Sie nicht direkt auf den Glasfaseranschluss.

#### **Anbindung über den Konsole-Port**

- 1. Verbinden Sie das RJ45 Kabel mit dem Konsole-Port des Switches
- 2. Verbinden Sie das andere Ende des Konsolenkabels mit dem DB9- Stecker oder dem USB-Port des PCs.

![](_page_16_Picture_3.jpeg)

#### INSTALLATION

#### **Installation am Desktop**

- 1. Stellen Sie den Switch auf einen ausreichend großen und stabilen Tisch.
- 2. Ziehen Sie das Schutzpapier der vier Gummifüsse ab und kleben Sie diese in die entsprechenden kreisförmigen Rillen an den vier Ecken der Unterseite des Gehäuses.

3. Drehen Sie den Switch um und legen Sie ihn

- Gummiunterlagen Rückseite des Switches Umlaufende Nut
- 

#### **Wandmontage**

auf den Tisch.

- 1. Verwenden Sie die passenden Schrauben (M 3x6), um die beiden L-förmigen Rackmount-Kits (um 90° gedreht) auf beiden Seiten des Switches zu befestigen.
- 2. Halten Sie den Switch horizontal an die ausgewählte Wand, markieren Sie die Position der Schraubenlöcher. Bohren Sie dann an der markierten Stelle mit einem Schlagbohrer ein Loch, anschließend stecken Sie die Dübel (nicht im Lieferumfang enthalten) in die Bohrlöcher.
- 3. Befestigen Sie den Switch mit Schrauben (nicht im Lieferumfang enthalten) mit den Montagewinkeln.

#### **Im 19" Schrank installieren**

**Hinweis:** *19" Schrank Montage wird unterstützt von: GWN7802/ GWN7802P/GWN7803/GWN7803P*

- 1. Stellen Sie sicher, dass der Geräteschrank sicher steht
- 2. Installieren Sie die beiden L-förmigen Gereätehalterungen im Zubehör auf beiden Seiten des Switches und befestigen Sie diese mit den mitgelieferten Schrauben (M 3x6).

![](_page_16_Picture_18.jpeg)

- 3. Befestigen Sie den Switch an der gewünschten Stelle des Schrankes, nutzen Sie dazu die Montagewinkel.
- 4. Befestigen Sie die L-förmige Rack-Montage mit Schrauben (nicht im Lieferumfang enthalten) an den Führungsnuten an beiden Enden des Racks, um sicherzustellen, dass der Switch stabil und horizontal im Rack installiert ist.

![](_page_16_Picture_21.jpeg)

**Hinweis:** *Ist kein DHCP-Server vorhanden, fällt die GWN7800 IP-Adresse 192.168.0.254 zurück.*

#### **Methode 1: Anmeldung über die Webschnittstelle**

- 1. Der PC wird über ein Netzwerkkabel an den RJ45 Port des Switches angeschlossen.
- 2. Stellen Sie die Ethernet-IP-Adresse (oder lokale Verbindung) des PCs auf 192.168.0.x ("x" ist ein beliebiger Wert zwischen 1-253) und die Subnetzmaske auf 255.255.255.0 ein, sodass er sich im selben Netzwerksegment befindet mit Switch-IP-Adresse. Wenn DHCP verwendet wird, kann dieser Schritt übersprungen werden.
- 3. Geben Sie die standardmäßige Verwaltungs-IP-Adresse des Switches http://<gwn7800\_IP> in den Browser ein und geben Sie den Benutzernamen und das Passwort ein, um sich anzumelden (der standardmäßige AdministratorBenutzername ist "admin" und das zufällige Standardpasswort finden Sie auf dem Aufkleber auf den GWN7800-Switch).

![](_page_16_Picture_361.jpeg)

#### **Methode 2: Anmeldung über die der Konsolenport**

- 1. Nutzen Sie das Konsole Kabel, stecken Sie dieses an den seriellen Port des PC´s und an den Console Port des **Switches**
- 2. Öffnen Sie das Terminal-Emulationsprogramm des PCs (z. B. SecureCRT), geben Sie den Standardbenutzernamen und das Standardpasswort ein, um sich anzumelden. (Der standardmäßige Benutzername des Administrators lautet "admin", und das zufällige Standardkennwort finden Sie auf dem Aufkleber auf den GWN7800-Switch).

#### **Methode 3: Remote-Anmeldung via SSH/Telnet**

- 1. Aktivieren Sie Telnet am Switch.
- 2. Geben Sie **"cmd"** am PC/Start ein.
- 3. Geben Sie **"telnet <gwn7800\_IP>"** in das cmd Fenster ein.
- 4. Geben Sie den Standard-Benutzernamen und das Passwort ein, um sich anzumelden (Der Standard-Administrator-Benutzername ist "admin" und das Standard-Zufallspasswort finden Sie auf dem Aufkleber auf den GWN7800- Switch).

#### **Methode 4: Konfiguration via GWN.Cloud / GWN Manager**

Geben Sie **https://www.gwn.cloud** in den Browser ein und geben Sie das Konto und das Passwort ein, um sich bei der Cloud-Plattform anzumelden. Wenn Sie kein Konto haben, registrieren Sie sich bitte zuerst oder bitten Sie den Administrator, Ihnen eins zuzuweisen.

Die GNU GPL Lizenz ist in der Gerätesoftware hinterlegt und kann über die Web-Schnittstelle unter my\_device\_ip/gpl\_license (Endgerät\_ip/gpl\_Lizenz aufgerufen werden. Die Lizenz ist ebenfalls abrufbar unter http://www. grandstream. com/legal/opensource-software. Um eine CD mit der Lizenz zu erhalten, senden Sie uns bitte eine Email an info@Grandstream.com

> Das ausführliche Benutzerhandbuch kann geladen werden von: https://www.grandstream.com/our-products

![](_page_16_Picture_40.jpeg)

![](_page_16_Picture_43.jpeg)

#### **IT PANORAMICA**

La serie GWN7800 è costituita da switch di rete gestiti Layer 2+ che consentono alle piccole e medie imprese di creare reti aziendali completamente gestibili scalabili, sicure, ad alte prestazioni e intelligenti. Supporta VLAN avanzate per una segmentazione del traffico flessibile e sofisticata, QoS avanzato per il rilevamento automatico e la prioritizzazione del traffico audio/ video sensibile alla latenza, Snooping IGMP per l'ottimizzazione delle prestazioni di rete e funzionalità di sicurezza complete contro potenziali attacchi. I modelli PoE forniscono un'uscita PoE dinamica e intelligente per alimentare telefoni IP, telecamere IP, punti di accesso Wi-Fi e altri endpoint PoE. La serie GWN7800 può essere gestita in diversi modi, tra cui il controller di rete locale incorporato nello switch della serie GWN7800, qualsiasi router della serie GWN7000 con master locale integrato, il software di gestione della rete on-premise gratuito di Grandstream (GWN Manager) e la piattaforma di gestione della rete cloud di Grandstream (GWN.Cloud). La serie GWN7800 è il miglior switch di rete gestito di livello enterprise per le piccole e medie imprese.

#### PRECAUZIONI

- Non tentare di aprire, smontare o modificare il dispositivo.
- Non esporre il dispositivo a temperature esterne alla gamma da 0 °C a 45 °C per il funzionamento e alla gamma da -10 °C a 60°C per la conservazione.
- Non esporre GWN7800 ad ambienti fuori dal seguente intervallo di umidità: 10-90% UR (senza condensa).
- Non spegnere/accendere il GWN7800 durante l'avvio del sistema o l'aggiornamento del firmware. Ciò potrebbe comportare il danneggiamento del firmware e il malfunzionamento dell'unità.

#### CONTENUTO DELLA CONFEZIONE

![](_page_17_Figure_8.jpeg)

![](_page_17_Picture_507.jpeg)

![](_page_17_Picture_508.jpeg)

![](_page_17_Figure_12.jpeg)

![](_page_17_Picture_509.jpeg)

![](_page_18_Picture_427.jpeg)

#### ALIMENTAZIONE E COLLEGAMENTO

**Messa a terra dello switch**

- 1. Rimuovere la vite di terra dal retro dello switch e collegare un'estremità del cavo di terra al terminale di cablaggio dello switch.
- 2. Rimettere la vite di terra nel foro e serrarla con un cacciavite.
- 3. Collegare l'altra estremità del cavo di terra a un altro dispositivo con messa a terra o direttamente al terminale della barra di terra nella sala apparecchiature.

#### **Accensione dello switch**

Collegare prima il cavo di alimentazione e lo switch, quindi collegare il cavo di alimentazione al sistema di alimentazione della sala apparecchiature.

![](_page_18_Figure_9.jpeg)

![](_page_18_Figure_10.jpeg)

#### **Collegamento del cavo di alimentazione Anti-Trip (opzionale)**

Per proteggere l'alimentatore da scollegamenti accidentali, si consiglia di acquistare un cavo di alimentazione anti-trip per l'installazione.

1. Posizionare il lato liscio della fascetta di fissaggio verso la presa di corrente e inserirla nel foro laterale.

![](_page_18_Figure_14.jpeg)

- 2. Dopo aver inserito il cavo di alimentazione nella presa di corrente, far scorrere la protezione sulla parte di fascetta rimanente fino a farla scivolare sull'estremità del cavo di alimentazione.
- 3. Avvolgere la fascetta del cavo di protezione intorno al cavo di alimentazione e bloccarla saldamente. Fissare le fascette fino a quando il cavo di alimentazione è ben saldo

#### COLLEGAMENTO DELLA PORTA **Collegarsi alla porta RJ45**

- 1. Collegare un'estremità del cavo di rete allo switch e l'altra al dispositivo peer.
- 2. Dopo l'accensione, verificare lo stato dell'indicatore della porta. Se è acceso, significa che il link è collegato normalmente: se è spento, significa che è scollegato, verificare che il cavo e il dispositivo peer siano abiliati.

![](_page_18_Figure_20.jpeg)

![](_page_18_Figure_21.jpeg)

Porta SFP Modulo in fibra

#### **Collegarsi alla porta SFP**

Il processo di installazione del modulo in fibra è il seguente:

- 1. Afferrare il modulo in fibra dal lato e inserirlo senza problemi lungo lo slot della porta SFP dello switch finché il modulo non è a stretto contatto con lo switch.
- 2. Durante il collegamento, fare attenzione a confermare le porte Rx e Tx del modulo in fibra SFP. Inserire un'estremità della fibra nelle porte Rx e Tx e collegare l'altra estremità a un altro dispositivo.
- 3. Dopo l'accensione, verificare lo stato dell'indicatore della porta. Se è acceso, significa che il link è collegato normalmente; se è spento, significa che è scollegato, verificare che il cavo e il dispositivo peer siano abilitati.

#### **Notas:**

- Selezionare il cavo in fibra ottica in base al tipo di modulo. Il modulo multimodale corrisponde alla fibra ottica multimodale e il modulo monomodale corrisponde alla fibra ottica monomodale.
- Per il collegamento, selezionare un cavo in fibra ottica della stessa lunghezza d'onda.
- Selezionare un modulo ottico appropriato in base all'effettiva situazione di rete per soddisfare i diversi requisiti di distanza di trasmissione.
- Il laser dei prodotti con luce laser di prima classe è dannoso per gli occhi. Non guardare direttamente il connettore della fibra ottica.

#### **Collegarsi alla porta della console**

- 1. Collegare l'estremità RJ45 del cavo della console alla porta della console dello switch.
- 2. Collegare l'altra estremità del cavo della console al connettore maschio DB9 o alla porta USB del PC.

![](_page_19_Picture_3.jpeg)

#### INSTALLAZIONE

#### **Installare sul piano di un tavolo**

- 1. Posizionare la parte inferiore dello switch su un tavolo sufficientemente grande e stabile.
- 2. Staccare la carta protettiva in gomma dei quattro cuscinetti per i piedi uno per uno e inserirli nelle scanalature circolari corrispondenti ai quattro angoli della parte inferiore della custodia.
- 3. Capovolgere lo switch e posizionarlo sul tavolo evitando movimenti bruschi.

#### **Installare sul muro**

- 1. Utilizzare le viti corrispondenti (KM 3x6) per fissare i due kit di montaggio a rack a L (a un angolo di 90°) su entrambi i lati dello switch.
- 2. Fissare la porta dello switch in alto e in orizzontale sulla parete selezionata, segnando con un pennarello la posizione del foro per la vite sul kit di montaggio a rack a L. Quindi, praticare un foro nella posizione contrassegnata con un trapano a percussione e inserire le viti a espansione (non incluse) nel foro.
- 3. Utilizzare un cacciavite per stringere le viti (non incluse) che sono passate attraverso i kit di montaggio a rack a L per stringere le valvole di espansione a solenoide, in modo da garantire che lo switch sia saldamente installato sulla parete.

#### **Installazione su un rack standard da 19"**

**Nota:** *GWN7802/GWN7802P/GWN7803/GWN7803P supportano il montaggio a rack.*

- 1. Verificare la messa a terra e la stabilità del rack.
- 2. IInstallare i due supporti a L per il montaggio a rack negli accessori su entrambi i lati dello switch e fissarli con le viti in dotazione (KM 3x6).

![](_page_19_Figure_17.jpeg)

![](_page_19_Figure_18.jpeg)

- 3. Collocare lo switch in una posizione corretta nel rack e sostenerlo con la staffa.
- 4. Fissare il montaggio a rack a Lalle scanalature di guida su entrambe le estremità del rack con le viti (non incluse) per assicurarsi che lo switch sia installato in modo stabile e orizzontale sul rack.

![](_page_19_Picture_21.jpeg)

#### ACCESSO E CONFIGURAZIONE

**Nota:** *Se non è disponibile alcun server DHCP, l'indirizzo IP predefinito di GWN7800 è 192.168.0.254.*

#### **Metodo 1: Accesso tramite l'interfaccia web**

- 1. Un PC utilizza un cavo di rete per collegare correttamente qualsiasi porta RJ45 dello switch.
- 2. Impostare l'indirizzo IP Ethernet (o della connessione locale) del PC su 192.168.0.x ("x" è un valore qualsiasi compreso tra 1 e 253) e la subnet mask su 255.255.255.0, in modo che si trovi nello stesso segmento di rete con l'indirizzo IP dello switch. Se si utilizza DHCP, questo passo deve essere saltato.
- 3. Digitare l'indirizzo IP di gestione predefinito http://<gwn7800\_IP> nel browser e inserire il nome utente e la password per accedere (il nome utente amministratore predefinito è "admin" e la password casuale predefinita si trova sull'adesivo sul retro dello switch GWN7800)

![](_page_19_Picture_352.jpeg)

#### **Metodo 2: Accesso tramite la porta console**

- 1. Utilizzare il cavo della console per collegare la porta della console dello switch e la porta seriale del PC.
- 2. Aprire il programma di emulazione di terminale del PC (ad esempio SecureCRT), inserire il nome utente e la password predefiniti per accedere (il nome utente amministratore predefinito è "admin" e la password casuale predefinita può essere trovata sull'adesivo sul retro dello switch GWN7800).

#### **Metodo 3: Accesso da remoto tramite SSH/Telnet**

- 1. Attivare il Telnet dello switch.
- 2. Digitare **"cmd"** in PC/Start.
- 3. Immettere "**telnet <gwn7800\_IP>"** nella finestra cmd.
- 4. Per accedere inserire il nome utente e la password predefiniti (il nome utente amministratore predefinito è "admin" e la password casuale predefinita si trova sull'adesivo sul retro dello switch GWN7800.

#### **Metodo 4: Configurazione tramite GWN.Cloud/GWN Manager**

Digitare **https://www.gwn.cloud** nel browser e inserire l'account e la password per accedere alla piattaforma cloud. Se non si dispone di un account, registrarsi prima o chiedere all'amministratore di assegnarne uno.

I termini della licenza GNU GPL sono incorporati nel firmware del dispositivo e sono accessibili tramite l'interfaccia utente Web del dispositivo a: http(s)://IP/ gpl license. Per ottenere un CD con informazioni sul codice sorgente GPL, si prega di inviare una richiesta scritta a info@grandstream.com

> Scaricare il manuale utente dettagliato da: https://www.grandstream.com/our-products

#### **PL INFORMACJE OGÓLNE**

Seria GWN7800 to zarządzane przełączniki sieciowe warstwy 2+, które umożliwiają małym i średnim przedsiębiorstwom tworzenie skalowalnych, bezpiecznych, wydajnych i inteligentnych sieci firmowych. Urządzenia te obsługują zaawansowane funkcje sieci VLAN, takie jak złożone dzielenie ruchu, zaawansowane usługi QoS umożliwiające automatyczne wykrywanie danych głosu/wideo wymagających niskich opóźnień i przydzielanie im wyższych priorytetów, podsłuchiwanie IGMP optymalizujące wydajność sieci, a także kompleksowe funkcje zabezpieczające przed potencjalnymi atakami. Dodatkowo modele PoE są wyposażone w inteligentne wyjście PoE służące do zasilania telefonów IP, kamer IP, punktów dostępu Wi-Fi oraz innych urządzeń końcowych PoE. Urządzeniami z serii GWN7800 można zarządzać na kilka sposobów. Można to robić między innymi przy użyciu lokalnego kontrolera sieciowego wbudowanego w sam przełącznik serii GWN7800, dowolnego routera serii GW7000 z wbudowanym lokalnym kontrolerem głównym, darmowego oprogramowania Grandstream do zarządzania sieciami lokalnymi (GWN Manager), a także platformy Grandstream do zarządzania sieciami w chmurze (GWN.Cloud). Seria GWN7800 oferuje najlepszy stosunek jakości do ceny w segmencie zarządzanych przełączników sieciowych dla małych i średnich przedsiębiorstw.

#### ŚRODKI OSTROŻNOŚCI

- Nie próbować otwierać, demontować lub modyfikować urządzenia.
- Urządzenia nie wystawiać na temperatury wychodzące poza zakres od 0°C do 45°C podczas działania oraz od -10°C do 60°C w trakcie przechowywania.
- Nie narażać urządzenia na oddziaływanie warunków spoza zakresu wilgotności względnej 10–90% (bez kondensacji).
- Nie wyłączać rutera GWN7800 podczas rozruchu systemu lub aktualizacji oprogramowania sprzętowego. W przeciwnym razie może dojść do uszkodzenia obrazów oprogramowania sprzętowego.

#### ZAWARTOŚĆ ZESTAWU

![](_page_20_Figure_8.jpeg)

![](_page_20_Picture_9.jpeg)

![](_page_20_Picture_10.jpeg)

やもうも るる るる

![](_page_20_Picture_13.jpeg)

![](_page_20_Picture_14.jpeg)

![](_page_20_Picture_15.jpeg)

8x Śruba (KM 3\*6) 2x Zestawy do Montażu w Szafie

1x Przewód Konsoli z zabezpieczeniem przed<br>(Opcjonalny) odłączeniem (Opcjonalny) (Opcjonalny)

1x Руководство z zabezpieczeniem przed no быстрой установке 1x Przewód zasilający

PORTY I WSKAŹNIKI LED

**GWN7801/GWN7801P**

![](_page_20_Picture_21.jpeg)

![](_page_20_Picture_596.jpeg)

#### **GWN7802/GWN7802P**

![](_page_20_Figure_24.jpeg)

![](_page_20_Picture_597.jpeg)

#### **GWN7803/GWN7803P**

#### 1 ਲਿ ਲਾ ਲਾ ਹ کر ہر ہر ہر ہا ਨਿਕਲ 3 6 6 5 6 7 7 عصعا  $2 \times 1$  of a call of a call of a call of a call  $\sim$  and the species of  $\sim$

![](_page_20_Figure_28.jpeg)

9

![](_page_20_Picture_598.jpeg)

#### **Wskaźnik LED**

![](_page_21_Picture_528.jpeg)

#### WŁĄCZANIE I PODŁĄCZANIE

#### **Podłączanie przełącznika do uziemienia**

![](_page_21_Figure_4.jpeg)

Listwa uziemiająca

- koniec przewodu uziemiającego do zacisku uziemienia. 2. Włóż śrubę uziemienia w otwór na śrubę, a następnie dokręć ją wkrętakiem.
- 3. Podłącz drugi koniec przewodu uziemiającego do drugiego urządzenia, które jest uziemione, lub bezpośrednio do zacisku listwy uziemiającej w serwerowni.

#### **Włączanie przełącznika**

Podłącz przewód zasilający najpierw do przełącznika, a następnie podłącz wtyk na drugim końcu przewodu zasilającego do sieci zasilającej w serwerowni.

zasilającego z zabezpieczeniem przed odłączeniem.

sieciowego i przełóż go przez otwór z boku gniazda.

![](_page_21_Picture_9.jpeg)

- 2. Po podłączeniu przewodu zasilającego do gniazda sieciowego przesuń osłonę nad pozostałą częścią paska, tak by weszła nad koniec przewodu zasilającego.
- 3. Owiń pasek przewodu ochronnego wokół przewodu zasilającego i zaciśnij go mocno. Zamocuj paski, aby zabezpieczyć przewód zasilający.

![](_page_21_Picture_12.jpeg)

## PODŁĄCZANIE PORTÓW

- 1. Podłącz wtyk na jednym końcu przewodu sieciowego do przełącznika, a wtyk na drugim końcu do urządzenia równorzędnego.
- 2. Po włączeniu zasilania sprawdź stan wskaźnika portu. Jeżeli wskaźnik świeci, oznacza to, że połączenie działa prawidłowo. Gdy wskaźnik nie świeci, połączenie jest rozłączone. Sprawdź przewód i upewnij się, że urządzenie równorzędne jest włączone.

![](_page_21_Figure_16.jpeg)

Port SFP Moduł światłowodowy

#### **Podłączanie do portu SFP**

Proces instalacji modułu światłowodowego jest następujący:

- 1. Chwyć moduł światłowodowy po bokach i włóż go płynnym ruchem do portu SFP, aby podłączyć go do styków przełącznika.
- 2. Podłączając światłowód, zwróć uwagę na położenie portów Rx i Tx modułu światłowodowego SFP. Podłącz jeden koniec światłowodu odpowiednio do portów Rx i Tx, a następnie drugi koniec do innego urządzenia.
- 3. Po włączeniu zasilania sprawdź stan wskaźnika portu. Jeżeli wskaźnik świeci, oznacza to, że połączenie działa prawidłowo. Gdy wskaźnik nie świeci, połączenie jest rozłączone. Sprawdź przewód i upewnij się, że urządzenie równorzędne jest włączone.

#### **Uwaga:**

- Przewód światłowodowy dobierz zgodnie z posiadanym typem modułu. W przypadku modułu wielomodowego można używać światłowodu wielomodowego, a w razie korzystania z modułu jednomodowego – światłowodu jednomodowego.
- Wykonując połączenia, używaj światłowodu obsługującego tę samą długość fal.
- Dobierz moduł światłowodowy stosownie do otoczenia sieciowego, tak aby obsługiwał wymaganą odległość transmisji.
- Wiązka laserowa produktów laserowych pierwszej klasy jest szkodliwa dla oczu. Nie patrz bezpośrednio w złącze światłowodu.

#### **Podłączanie do portu konsoli**

- 1. Podłącz wtyk RJ45 na jednym końcu przewodu konsoli do portu konsoli przełącznika.
- 2. Podłącz wtyk na drugim końcu przewodu konsoli do złącza męskiego DB9 lub portu USB komputera osobistego.

![](_page_22_Picture_3.jpeg)

#### INSTALACJA

#### **Instalacja na biurku**

- 1. Umieść spód przełącznika na odpowiednio dużej i stabilnej powierzchni.
- 2. Odklej kolejno papier ochronny z czterech stopek, a następnie przyklejaj je w odpowiednich okrągłych rowkach w czterech rogach spodu obudowy przełącznika.
- 3. Obróć przełącznik spodem do dołu i umieść na blacie.

#### **Instalacja na ścianie**

- 1. Używając śrub (KM 3x 6), zamocuj dwa wsporniki w kształcie litery L (obrócone o 90°) po obu stronach przełącznika.
- 2. Przyłóż przełącznik do ściany, ustawiając go poziomo i z portami skierowanymi do góry. Markerem lub ołówkiem zaznacz położenie otworów na śruby na wspornikach w kształcie litery L. Wywierć otwory w zaznaczonych miejscach wiertarką udarową, a następnie włóż kołki rozporowe (przygotowane we własnym zakresie) w wywiercone otwory
- 3. Przyłóż przełącznik do ściany, a następnie przełóż śruby (przygotowane we własnym zakresie) przez otwory we wspornikachw kształcie litery L i włóż je w kołki rozporowe. Dokręć śruby wkrętakiem, aby rozprężyć kołki i zamocować przełącznik do ściany.

#### **Instalacja w standardowej szafie 19"**

**Uwaga:** *Montaż w szafie jest możliwy w przypadku modeli GWN7802/GWN7802P/GWN7803/GWN7803P.*

- 1. Sprawdź uziemienie i stabilność szafy.
- 2. Zamocuj dwa wsporniki w kształcie litery L po obu stronach przełącznika, używając do tego dostarczonych śrub (KM 3 x 6).

![](_page_22_Figure_17.jpeg)

Gumowe Stopki

![](_page_22_Figure_18.jpeg)

- 3. Umieść przełącznik w odpowiednim miejscu w szafie i zamocuj go, używając wspornika.
- 4. Zamocuj dwa wsporniki w kształcie litery L w rowkach po obu stronach szafy za pomocą Æ śrub (przygotowanych we własnym zakresie). Dzieki temu przełącznik będzie stabilnie poziomo zamocowany w szafie

![](_page_22_Picture_21.jpeg)

#### UZYSKIWANIE DOSTĘPU I KONFIGUROWANIE

**Uwaga:** *Jeżeli żaden serwer DHCP nie jest dostępny, domyślnym adresem IP urządzenia GWN7800 jest 192.168.0.254.*

#### **Metoda 1: Logowanie za pomocą internetowego interfejsu**

- 1. Podłącz komputer przewodem sieciowym do dowolnego portu RJ45 przełącznika.
- 2. SUstaw adres IP sieci Ethernet (lub połączenia lokalnego) na komputerze na 192.168.0.x (gdzie .x" jest dowolną wartością z zakresu 1–253), a maskę podsieci na 255.255.255.0. Dzieki temu komputer będzie w tym samym segmencie sieci, co przełącznik. Jeśli DHCP jest używany, ten krok można pominąć.
- 3. W pasku adresu przeglądarki internetowej wprowadź domyślny adres IP używany do zarządzania przełącznikiem, tj. http://<gwn7800\_IP>. Po wyświetleniu monitu wprowadź nazwe użytkownika i hasło, aby się zalogować. (Domyślna nazwą użytkownika administratora jest "admin", a domyślne losowe hasło można znaleźć na naklejce umieszczonej na obudowie przełącznika GWN7800.

![](_page_22_Picture_356.jpeg)

#### **Metoda 2: Logowanie za pośrednictwem portu konsoli**

- 1. Podłącz przewód konsoli do portu konsoli przełącznika i portu szeregowego komputera.
- 2. Na komputerze otwórz program do emulacji terminala (np. SecureCRT), a następnie wprowadź nazwę użytkownika i hasło, aby się zalogować. (Domyślną nazwą użytkownika jest "admin", a domyślne losowe hasło można znaleźć na naklejce na obudowie przełącznika GWN7800).

#### **Metoda 3: Zdalne logowanie za pomocą klienta SSH/Telnet**

- 1. Włącz usługę Telnet na przełączniku.
- 2. Na komputerze wybierz menu Start i wprowadź **"cmd".**
- 3. W oknie wiersza polecenia wprowadź polecenie **"telnet <gwn7800\_IP>"**.
- 4. Wprowadź domyślną nazwę użytkownika i hasło, aby się zalogować. (Domyślną nazwą użytkownika jest "admin", a domyślne losowe hasło można znaleźć na naklejce na obudowie przełącznika GWN7800).

#### **Metoda 4: Konfigurowanie za pomocą GWN.Cloud / GWN Manager**

W pasku adresu przeglądarki wprowadź adres https://www.gwn.cloud, a następnie po wyświetleniu monitu wprowadź nazwę konta i hasło, aby się zalogować do platformy w chmurze. Jeżeli nie masz konta, najpierw się zarejestruj lub poproś administratora o przydzielenie konta.

Warunki licencji GNU GPL użytej są nieodłączną częścią oprogramowania systemowego urządzenia i można uzyskać do nich dostęp za pośrednictwem sieciowego interfejsu użytkownika urządzenia, wybierając opcje my\_device\_ip/gpl\_license. Można do niej również uzyskać dostęp poprzez stronę: https://www.grandstream.com/legal/ open-source-software Aby otrzymać płytę CD z informacjami dotyczącymi kodu źródłowego GPL, należy przesłać prośbę na piśmie na adres info@grandstream.com

> Aby uzyskać szczegółową instrukcję, należy pobrać z: https://www.grandstream.com/our-products

#### **PT** OVERVIEW

A série GWN7800 são switches de rede gerenciados de camada 2+ que permitem que pequenas e médias empresas criem redes escaláveis, seguras, de alto desempenho e inteligentes que são totalmente gerenciáveis. Ele suporta VLAN avançada para segmentação de tráfego flexível e sofisticada, QoS avançado para detecção automatizada e priorização de tráfego de voz/vídeo sensível à latência, IGMP Snooping para otimização de desempenho de rede e recursos de segurança abrangentes contra possíveis ataques. Os modelos PoE fornecem saída PoE dinâmica inteligente para alimentar telefones IP, câmeras IP, pontos de acesso Wi-Fi e outros terminais PoE. A série GWN7800 pode ser gerenciada de várias maneiras, incluindo o controlador de rede local embutido no switch da série GWN7800, qualquer roteador da série GWN7000 com mestre local integrado, o software de gerenciamento de rede local gratuito da Grandstream (GWN Manager), bem como o plataforma de gerenciamento de rede em nuvem (GWN.Cloud). A série GWN7800 são switches de rede gerenciados de nível empresarial de melhor valor para pequenas e médias empresas.

#### **PRECAUCÕES**

- Não tente abrir, desmontar, ou modificar o dispositivo.
- Não expor o dispositivo a temperaturas fora do intervalo dos 0 °C até os 45 °C em operação e o intervalo dos -10 °C até os 60 °C em armazenamento.
- Não exponha este dispositivo em ambientes com umidade fora dointervalo: 10-90% HR (sem condensação).
- Não desligue e ligue a energia do GWN7800 durante o reinicio do sistema ou durante a atualização de firmware. Você pode corromper o firmware e causar a avaria do dispositivo.

#### CONTEÚDO DO PACOTE

Switch da Série GWN7800 1 x cabo de aterramento de 25 cm 1 x Cabo AC de 1,2 m (10A)

4x almofadas

de borracha

 $\bigcirc$ 

 $\Omega$ 

1x Guia de Instalação Rápida

![](_page_23_Picture_11.jpeg)

![](_page_23_Picture_12.jpeg)

**EXECUTE:** 

![](_page_23_Picture_13.jpeg)

(Opcional)

![](_page_23_Picture_14.jpeg)

1x Cabo de alimentação AntiTrip (opcional)

8x Parafuso (KM 3\*6) 2x kits de

montagem em rack 1 x Cabo de Console

#### PORTAS & INDICATOR LED

**GWN7801/GWN7801P**

![](_page_23_Picture_19.jpeg)

![](_page_23_Picture_558.jpeg)

**GWN7802/GWN7802P**

![](_page_23_Figure_22.jpeg)

![](_page_23_Picture_559.jpeg)

![](_page_23_Picture_25.jpeg)

![](_page_23_Picture_26.jpeg)

![](_page_23_Picture_560.jpeg)

#### **Indicador LED**

![](_page_24_Picture_389.jpeg)

#### ALIMENTAÇÃO E CONEXÃO

**Aterramento do Switch**

de fiação do switch.

#### $\overline{\mathbb{G}}$ Terminal térreo 1. Remova o parafuso de aterramento da parte traseira do switch e conecte uma extremidade do cabo de aterramento ao terminal Cabo terra

- 2. Coloque o parafuso de aterramento de volta no orifício do parafuso e aperte-o com uma chave de fenda.
- 3. Conecte a outra extremidade do cabo de aterramento a outro dispositivo que tenha sido aterrado ou diretamente ao terminal da barra de aterramento na sala de equipamentos.

#### **Ligando o Switch**

Conecte primeiro o cabo de alimentação e o switch, depois conecte o cabo de alimentação ao sistema de alimentação da sala de equipamentos.

![](_page_24_Picture_9.jpeg)

Barra de aterramento

- 2. Depois de conectar o cabo de alimentação na tomada, deslize o protetor sobre a tira restante até que ele deslize sobre a extremidade do cabo de alimentação.
- 3. Enrole a tira do cabo de proteção ao redor do cabo de alimentação e prenda-o firmemente. Aperte as tiras até que o cabo de alimentação esteja bem preso.

![](_page_24_Picture_12.jpeg)

#### CONEXÃO DA PORTA

#### **Conecte à porta RJ45**

- 1. Conecte uma extremidade do cabo de rede ao switch e a outra extremidade ao dispositivo a ser conectado.
- 2. Depois de ligado, verifique o status do indicador de porta. Se estiver ligado, significa que o link está conectado normalmente; se estiver desligado, significa que o link está desconectado, verifique se o cabo e o dispositivo conectado estão habilitados.

![](_page_24_Figure_17.jpeg)

#### **Conexão à porta SFP**

O processo de instalação do módulo de fibra é o seguinte:

- 1. Segure o módulo de fibra pela lateral e insira-o suavemente ao longo do slot da porta SFP do switch até que o módulo esteja em contato próximo com o switch.
- 2. Ao conectar, preste atenção para confirmar as portas Rx e Tx do módulo de fibra SFP. Insira uma extremidade da fibra nas portas Rx e Tx de forma correspondente e conecte a outra extremidade a outro dispositivo.
- 3. Depois de ligado, verifique o status do indicador de porta. Se estiver ligado, significa que o link está conectado normalmente; se estiver desligado, significa que o link está desconectado, verifique se o cabo e o dispositivo conectado estão habilitados.

![](_page_24_Picture_23.jpeg)

#### **Nota:**

- Selecione o cabo de fibra óptica de acordo com o tipo de módulo. O módulo multimodo corresponde à fibra óptica multimodo e o módulo monomodo corresponde à fibra óptica monomodo.
- Selecione o mesmo cabo de fibra óptica de comprimento de onda para conexão.
- Selecione um módulo óptico apropriado de acordo com a situação real da rede para atender a diferentes requisitos de distância de transmissão.
- O laser dos produtos a laser de primeira classe é prejudicial aos olhos. Não olhe diretamente para o conector de fibra óptica.

#### **Conectando o cabo de alimentação Anti-Trip (opcional)**

Para proteger a fonte de alimentação contra desconexão acidental, é recomendável adquirir um cabo de alimentação anti-trip para instalação.

1. Coloque o lado liso da alça de fixação em direção à tomada e insira-o no orifício na lateral da mesma.

#### **Conecte-se à porta do console**

1. Conecte a extremidade RJ45 do cabo do console à porta do console do switch.

2. Conecte a outra extremidade do cabo do console ao conector macho DB9 ou porta USB ao PC.

![](_page_25_Figure_3.jpeg)

Parte de trás do switch

#### INSTALAÇÃO

#### **Instalação no Escritório**

- 1. Coloque a parte inferior do interruptor em uma mesa suficientemente grande e estável.
- 2. Retire o papel protetor de borracha dos quatro pés, um por um, e cole-os nas ranhuras circulares correspondentes nos quatro cantos da parte inferior do dispositivo.
- 3. Vire o switch e coloque-o suavemente sobre a mesa.

Almofadas de borracha

Ranhura circular

#### ambos os lados do switch.

**Instalação na parede**

2. Cole a porta do switch para cima e horizontalmente na parede selecionada, marque a posição do orifício do parafuso nos kits de montagem em rack em forma de L com um marcador. Em seguida, faça um furo na posição marcada com uma furadeira de impacto e perfure os parafusos de expansão (preparados por você) no furo perfurado na parede.

1. Use os parafusos correspondentes (KM 3\*6) para fixar os dois kits de montagem em rack em forma de L (girados 90°) em

3. Use uma chave de fenda para apertar os parafusos (preparados por você) que passaram pelos kits de montagem em rack em forma de L para apertar os solenoides de expansão para garantir que o switch esteja firmemente instalado na parede.

#### **Instalação em um rack padrão de 19"**

**Observação:** *Os modelos GWN7802/GWN7802P/GWN7803/GWN7803P suportam montagem em rack.*

- 1. Verifique o aterramento e a estabilidade do rack.
- 2. Instale os dois suportes de rack em forma de L nos acessórios em ambos os lados do switch e fixe-os com os parafusos fornecidos (KM 3\*6).

![](_page_25_Picture_17.jpeg)

- 3. Coloque o switch em uma posição adequada no rack e apoie-o pelo suporte.
- 4. Fixe a montagem do rack em forma de L nas ranhuras guia em ambas as extremidades do rack com parafusos (preparados por você) para garantir que o switch esteja instalado de forma estável e horizontal no rack.

![](_page_25_Picture_20.jpeg)

#### ACESSO E CONFIGURAÇÃO

**Observação:** *Se não ha disponível um servidor DHCP, o endereço IP padrão do GWN7800 é 192.168.0.254.*

#### **Método 1: faça login usando a interface do usuário da Web**

- 1. Um PC usa um cabo de rede para conectar corretamente qualquer porta RJ45 do switch.
- 2. Defina o endereço IP Ethernet (ou conexão local) do PC para 192.168.0.x ("x" é qualquer valor entre 1-253) e a máscara de subrede para 255.255.255.0, para que esteja no mesmo segmento de rede com o endereço IP do switch. *Se o DHCP for usado. esta configuração pode ser desconsiderada.*
- 3. Digite o endereço IP de gerenciamento padrão do switch http://<gwn7800\_IP> no navegador e digite o nome de usuário e a senha para fazer login (o nome de usuário padrão do administrador é "admin" e a senha aleatória padrão pode ser encontrada no adesivo no switch GWN7800).

![](_page_25_Picture_27.jpeg)

#### **Método 2: Faça login usando porta do console**

- 1. Use o cabo do console para conectar a porta do console do switch e a porta serial do PC.
- 2. Abra o programa de emulação de terminal do PC (por exemplo, SecureCRT), digite o nome de usuário e senha padrão para fazer o login. (O nome de usuário padrão do administrador é "admin" e a senha aleatória padrão pode ser encontrada no adesivo no switch GWN7800).

#### **Método 3: Faça login remotamente usando SSH/Telnet**

- 1. Ligue o Telnet do switch.
- 2. Digite "**cmd**" no PC/Iniciar
- 3. Digite **"telnet <gwn7800\_IP>"** na janela cmd.
- 4. Digite o nome de usuário e a senha padrão para fazer login (o nome de usuário padrão do administrador é "admin" e a senha aleatória padrão pode ser encontrada no adesivo no switch GWN7800).

#### **Método 4: Configurar usando GWN.Cloud / GWN Manager**

Digite **https://www.gwn.cloud** no navegador e insira a conta e a senha para fazer login na plataforma de nuvem. Se você não tiver uma conta, registre-se primeiro ou peça ao administrador para atribuir uma para você.

Os termos de licença GNU GPL estão dentro do firmware do dispositivo e você pode visualizar o documento através da interface web do dispositivo, em my\_ device\_ip/gpl\_license. Também, pode visualizar o documento através do site: http://www.grandstream.com/legal/open-source-software Para obter um CD com a informação do código fonte GPL, por favor solicite-o através de info@grandstream.com

> Para o manual do usuário detalhado, faça o download desde: https://www.grandstream.com/our-products

#### **RU OVERVIEW**

Серия GWN7800 — это управляемые сетевые коммутаторы уровня L2+, которые позволяют малым и средним предприятиям создавать полностью управляемые, масштабируемые, безопасные, высокопроизводительные и интеллектуальные сети. Коммутаторы поддерживают расширенные настройки VLAN для гибкой и сложной сегментации трафика, улучшенное качество обслуживания для автоматического обнаружения и приоритизации чувствительного к задержкам голосового и видеотрафика, отслеживание IGMP трафика для оптимизации производительности сети и комплексные функции защиты от потенциальных атак. Модели PoE обеспечивают интеллектуальный динамический PoE для питания IP-телефонов, IP-камер, точек доступа Wi-Fi и других оконечных терминалов с поддержкой PoE. Серия GWN7800 может управляться несколькими способами, включая локальный сетевой контроллер встроенный в коммутатор серии GWN7800, любой маршрутизатор серии GWN7000 со встроенным локальным контроллером, бесплатное серверное программное обеспечение для управления сетью Grandstream (GWN Manager), а также облачная платформа управления сетью (GWN.Cloud). Серия GWN7800 — это управляемые сетевые коммутаторы корпоративного класса с лучшим соотношением цены и качества для малого и среднего бизнеса.

#### МЕРЫ ПРЕДОСТОРОЖНОСТИ

- Не пытайтесь открыть, разобрать или изменить устройство.
- Не подвергайте воздействию температуры вне диапазона от 0 °С до 45 °С при эксплуатации и от -10°С до 60°С при хранении. • Не используйте данное устройство в среде, где значение влажности выходит за диапазон: Относит. влажность 10%-90% (без
- конденсации).
- Не включать-выключать устройство GWN7800 в процессе начального запуска системы или в процессе обновления прошивки. Вы можете тем самым повредить заводскую прошивку устройства и вывести его из строя.

#### СОДЕРЖИМОЕ УПАКОВКИ

![](_page_26_Figure_8.jpeg)

![](_page_26_Picture_9.jpeg)

![](_page_26_Picture_10.jpeg)

4x резиновые подножки

установке

Коммутатор серии GWN7800

![](_page_26_Picture_12.jpeg)

![](_page_26_Picture_13.jpeg)

или же

![](_page_26_Picture_14.jpeg)

8x Винта (KM 3\*6) 2x комплекта для монтажа в стойку

1x консольный кабель AntiTrip (опционально) (опционально)

1x 25 см

#### Порты и светодиодный индикатор

#### **GWN7801/GWN7801P**

![](_page_26_Picture_19.jpeg)

![](_page_26_Picture_533.jpeg)

**GWN7802/GWN7802P**

![](_page_26_Figure_22.jpeg)

![](_page_26_Picture_534.jpeg)

![](_page_26_Picture_25.jpeg)

![](_page_26_Picture_535.jpeg)

#### **Светодиодный индикатор**

![](_page_27_Picture_383.jpeg)

#### ПИТАНИЕ И ПОДКЛЮЧЕНИЕ

#### **Заземление коммутатора**

![](_page_27_Picture_4.jpeg)

- 1. Удалите винт заземления с задней стороны переключателя и подключите один конец кабеля заземления к клемме коммутатора.
- 2. Вставьте заземляющий винт обратно в отверстие для винта и затяните его отверткой.
- 3. Подключите другой конец заземляющего кабеля к другому устройству, которое было заземлено, или непосредственно к клемме шины заземления в аппаратной.

#### **Включение коммутатора**

Сначала подключите кабель питания в коммутатор, затем подключите кабель питания к системе электропитания аппаратной.

![](_page_27_Picture_10.jpeg)

Заземляющая планка

кабель

#### **Подключение шнура питания с защитой Anti-Trip (дополнительно)**

Для защиты блока питания от случайного отключения рекомендуется приобрести для установки шнур питания с защитой Anti-Trip.

1. Поместите гладкую сторону фиксирующего ремня в сторону розетки и вставьте его в отверстие сбоку от нее.

![](_page_27_Picture_14.jpeg)

- 2. Включив шнур питания в розетку, наденьте защитную накладку на оставшийся ремешок, пока он не скользнет по концу шнура питания.
- 3. Оберните ремешок защитного шнура вокруг шнура питания и плотно зафиксируйте его. Застегивайте ремни, пока шнур питания не будет надежно закреплен.

![](_page_27_Picture_17.jpeg)

#### ПОДКЛЮЧЕНИЕ ПОРТА

#### **Подключиться к порту RJ45**

- 1. Подключите один конец сетевого кабеля к коммутатору, а другой конец к терминальному устройству.
- 2. После включения проверьте состояние индикатора порта. Если включено, это означает, что линия подключена нормально; если выключено, это означает, что связь отключена, проверьте, включены ли кабель и терминальное устройство.

![](_page_27_Figure_22.jpeg)

#### **Подключиться к порту SFP**

Процесс установки оптоволоконного модуля выглядит следующим образом:

- 1. Возьмите оптоволоконный модуль сбоку и плавно вставьте его вдоль слота порта SFP коммутатора, пока модуль не будет плотно вставлен в коммутатор. 2. При подключении обратите внимание на порты Rx и
- Tx оптоволоконного модуля SFP. Вставьте один конец волокна в порты Rx и Tx соответственно, а другой конец подключите к другому устройству.
- 3. После включения проверьте состояние индикатора порта. Если включено, это означает, что линия подключена нормально; если выключено, это означает, что связь отключена, проверьте, включены ли кабель и одноранговое устройство.

![](_page_27_Picture_28.jpeg)

#### **Примечание :**

- Выберите оптоволоконный кабель в соответствии с типом модуля. Многомодовый модуль соответствует многомодовому оптическому волокну, а одномодовый модуль соответствует одномодовому оптическому волокну.
- Для подключения выберите оптоволоконный кабель с той же длиной волны.
- Пожалуйста, выберите соответствующий оптический модуль в соответствии с конфигурацией сети, чтобы соответствовать требованиям к дальности передачи.
- Лазер в лазерных изделиях вреден для глаз. Не смотрите прямо на оптоволоконный разъем.

#### **Подключиться к консольному порту**

- 1. Подключите конец RJ45 консольного кабеля к консольному порту коммутатора.
- 2. Подключите другой конец кабеля консоли к разъему DB9 или USB-порту ПК.

![](_page_28_Figure_3.jpeg)

#### МОНТАЖ

#### **Установка на рабочем столе**

- 1. Поместите нижнюю часть коммутатора на достаточно большой и устойчивый стол.
- 2. Снимите защитную бумагу с четырех подножек одну за другой и приклейте их в соответствующие круглые канавки в четырех углах нижней части корпуса.
- 3. Переверните коммутатор и плавно положите его на стол.

![](_page_28_Figure_9.jpeg)

#### **Установка на стене**

- 1. С помощью соответствующих винтов (KM 3\*6) закрепите два L-образных комплекта для монтажа в стойку (повернув на 90°) с обеих сторон коммутатора.
- 2. Направте порт коммутатора вверх и горизонтально на выбранную стену, отметьте положение отверстия для винта на Г-образных комплектах для монтажа в стойку маркером. Затем просверлите отверстие в отмеченном месте с помощью ударной дрели и установите дюбели (покупаются отдельно) в просверленном отверстии в стене.
- 3. Используйте отвертку, чтобы затянуть винты (покупаются отдельно), которые прошли через L-образные комплекты для монтажа в стойку, чтобы затянуть расширяющиеся дюбели, чтобы обеспечить надежную установку коммутатора на стене.

#### **Установка в стандартную 19-дюймовую стойку**

**Примечание.** GWN7802/GWN7802P/GWN7803/GWN7803P поддерживают монтаж в стойку.

- 1. Проверьте заземление и устойчивость стойки.
- 2. Установите две L-образные стойки с обеих сторон коммутатора и закрепите их с помощью прилагаемых винтов  $(KM 3*6)$ .

![](_page_28_Picture_18.jpeg)

- 3. Поместите коммутатор в правильное положение в стойку и поддержите его скобой
- 4. Закрепите L-образное крепление стойки к направляющим пазам на обоих концах стойки с помощью винтов (покупаются отдельно), чтобы обеспечить устойчивую и горизонтальную установку коммутатора на стойке.

![](_page_28_Picture_21.jpeg)

#### ДОСТУП И НАСТРОЙКА

**Примечание.** Если DHCP недоступен, IP-адрес gwn7800 по умолчанию будет 192.168.0.254.

#### **Способ 1: вход через консольный порт**

- 1. ПК использует сетевой кабель для подключения к любому порту RJ45 коммутатора.
- 2. Установите IP-адрес Ethernet ПК на 192.168.0.x («x» любое значение от 1 до 253) и маску подсети на 255.255.255.0, чтобы он находился в том же сегменте сети. с IP-адресом коммутатора. Если используется DHCP, то этот шаг можно пропустить.
- 3. Введите IP-адрес управления коммутатора по умолчанию http://<gwn7800\_IP> в браузере и введите имя пользователя и пароль для входа в систему (имя пользователя администратора по умолчанию — «admin», а случайный пароль по умолчанию можно найти на наклейке на коммутаторе GWN7800).

![](_page_28_Picture_28.jpeg)

#### **Способ 2: вход с помощью веб-интерфейса**

- 1. Используйте консольный кабель для подключения консольного порта коммутатора к последовательному порту ПК.
- 2. Откройте программу эмуляции терминала ПК (например, SecureCRT), введите имя пользователя и пароль по умолчанию для входа. (Имя пользователя администратора по умолчанию — «admin», а случайный пароль по умолчанию можно найти на наклейке на коммутаторе GWN7800).

#### **Способ 3: удаленный вход с использованием SSH/Telnet**

- 1. Включите Telnet коммутатора.
- 2. Введите **«cmd»** в ПК/Пуск.
- 3. Введите **"telnet <gwn7800\_IP>"** в окне cmd.
- 4. Введите имя пользователя и пароль по умолчанию для входа в систему (имя пользователя администратора по умолчанию «admin», а случайный пароль по умолчанию можно найти на наклейке на коммутаторе GWN7800).

#### **Способ 4: настроить с помощью GWN.Cloud / GWN Manager**

Введите https://www.gwn.cloud в браузере и введите учетную запись и пароль для входа в облачную платформу. Если у вас нет учетной записи, сначала зарегистрируйтесь или попросите администратора назначить ее для вас.

Условия лицензии GNU GPL включены в прошивку устройства и доступны через веб-интерфейс пользователя устройства по адресу my\_device\_ip/ gpl\_license. Также можно получить доступ здесь: https://www.grandsream. com/legal/ open-source-software Для получения компакт-диска с информацией об исходном коде GPL, пожалуйста, отправьте письменный запрос по адресу info@grandstream.com

> Подробное руководство пользователя можно загрузить здесь: https://www.grandstream.com/our-products

## U.S. FCC Part 15 Regulatory Information

This device complies with part 15 of the FCC Rules. Operation is subject to the following two conditions:

(1) this device may not cause harmful interference.

(2) this device must accept any interference received, including interference that may cause undesired operation.

Any Changes or modifications not expressly approved by the party responsible for compliance could void the user's authority to operate the equipment.

**Note:** This equipment has been tested and found to comply with the limits for a Class A digital device, pursuant to part 15 of the FCC Rules. These limits are designed to provide reasonable protection against harmful interference when the equipment is operated in a commercial environment. This equipment generates, uses, and can radiate radio frequency energy and, if not installed and used in accordance with the instruction manual, may cause harmful interference to radio communications. Operation of this equipment in a residential area is likely to cause harmful interference in which case the user will be required to correct the interference at his own expense.

### **CAN ICES-003 (A)/NMB-003(A)**

If trouble is experienced with this equipment, please contact (Agent in the US): Company Name: Grandstream Networks, Inc. Address: 126 Brookline Ave, 3rd Floor Boston, MA 02215, USA Tel: 1-617-5669300 Fax: 1-617-2491987